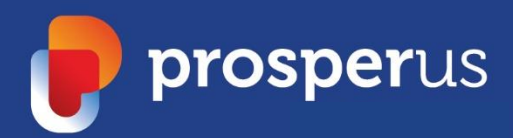

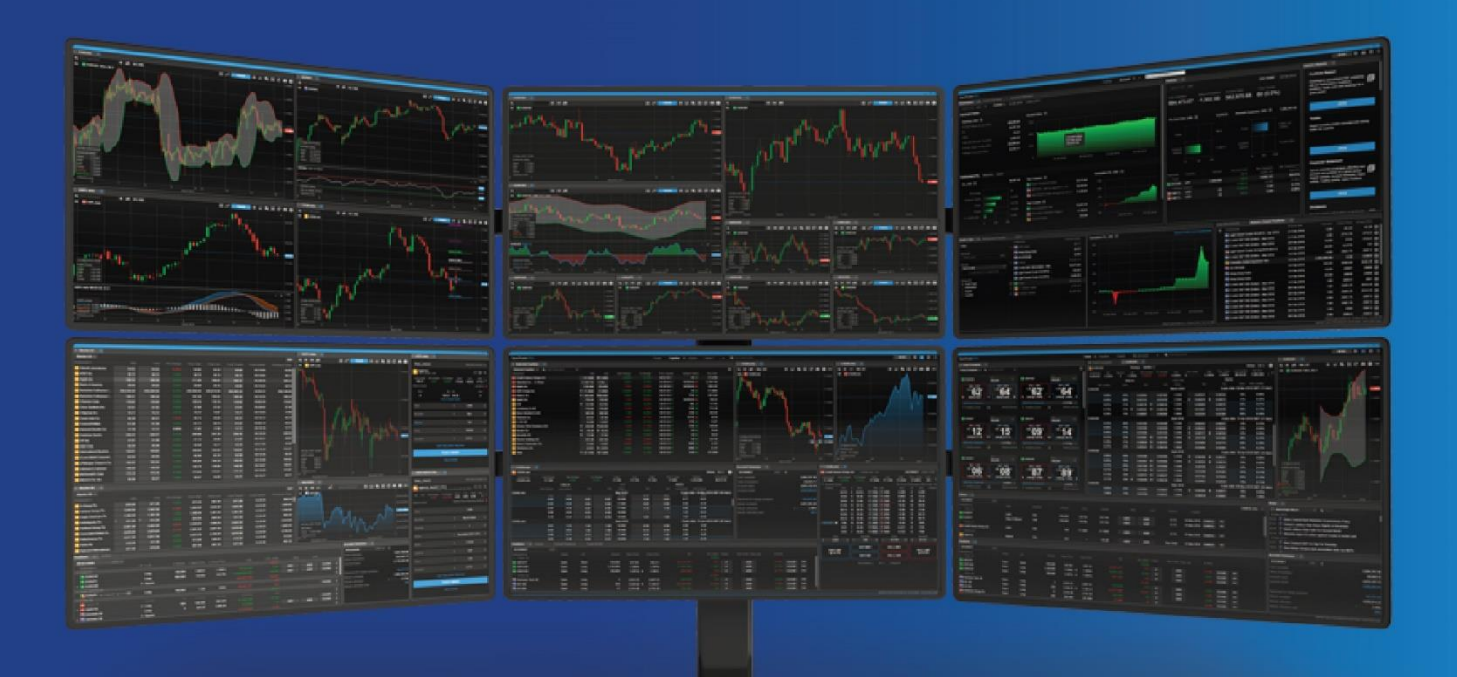

# BOOST+ Intro guide

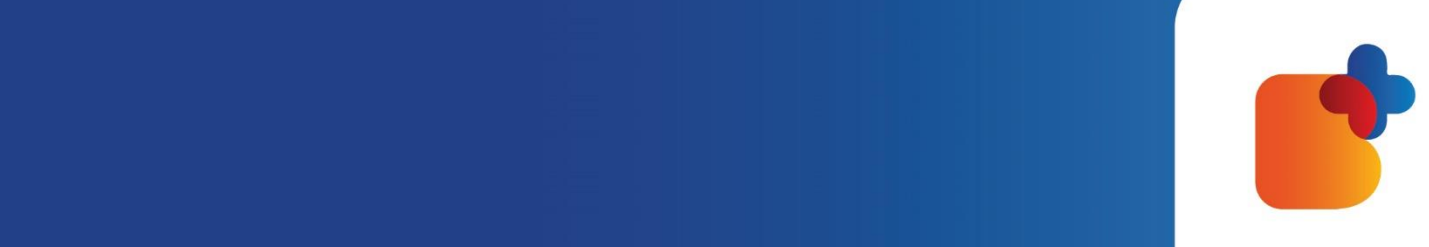

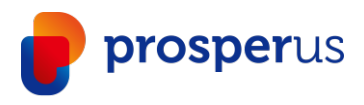

# Table of Contents

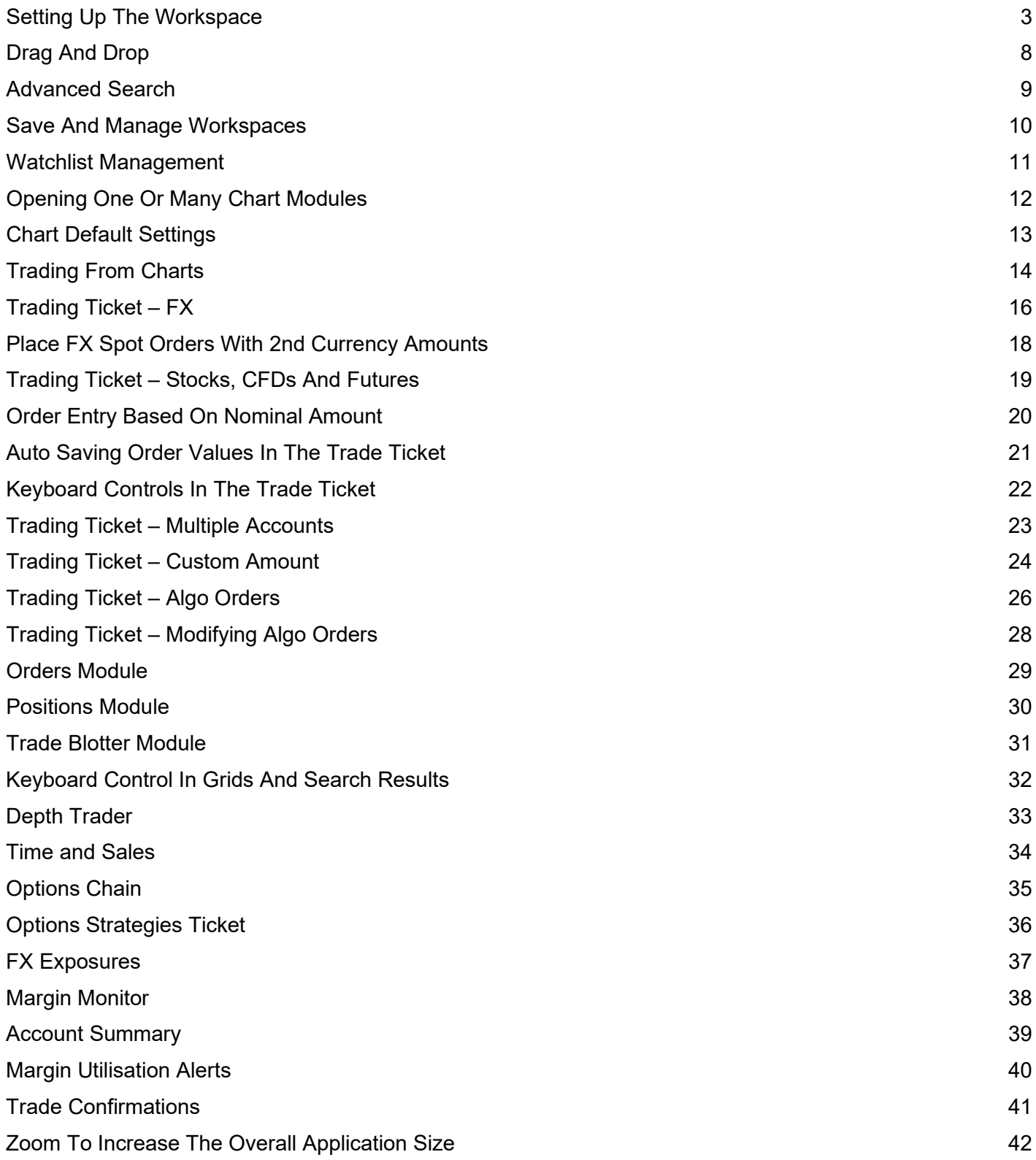

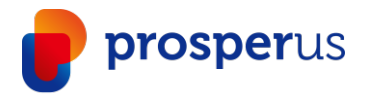

You can easily add, remove, resize, duplicate or link modules to create your preferred layout.

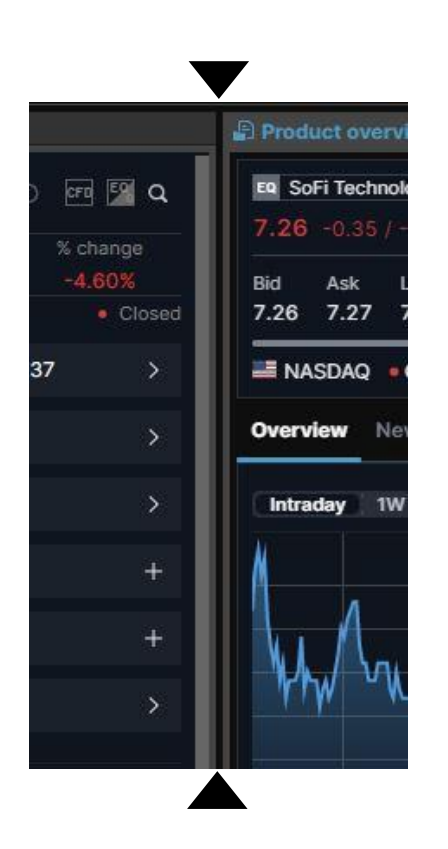

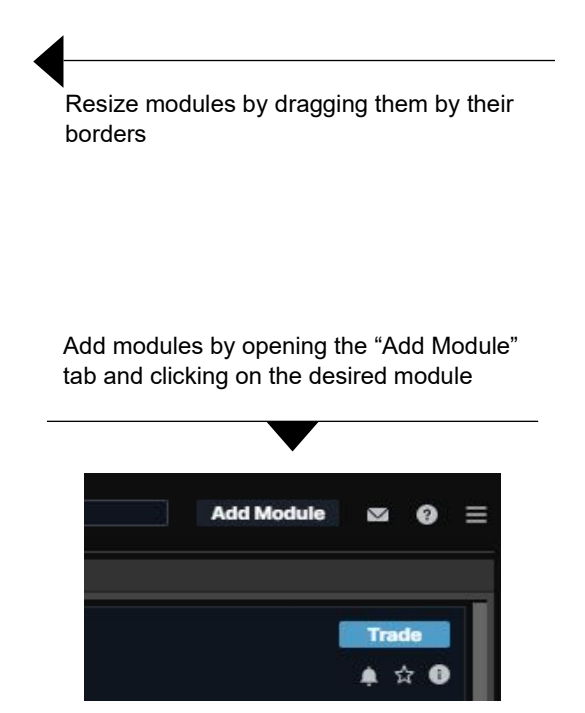

Delete modules by selecting "Delete" in the module burger menu

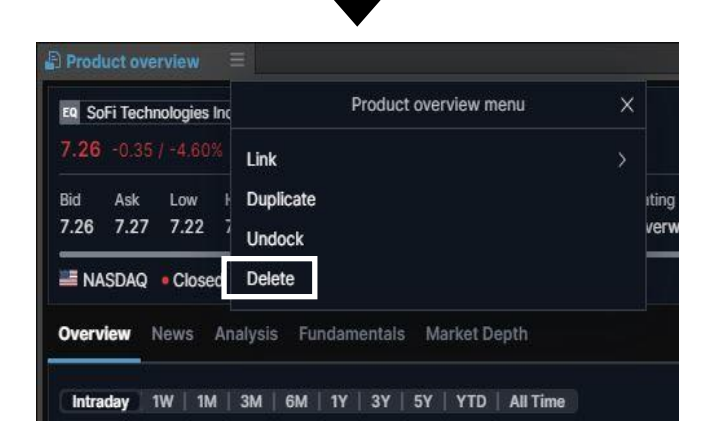

Undock modules by selecting "Undock" in the module burger menu or simply dragging them by the title bar

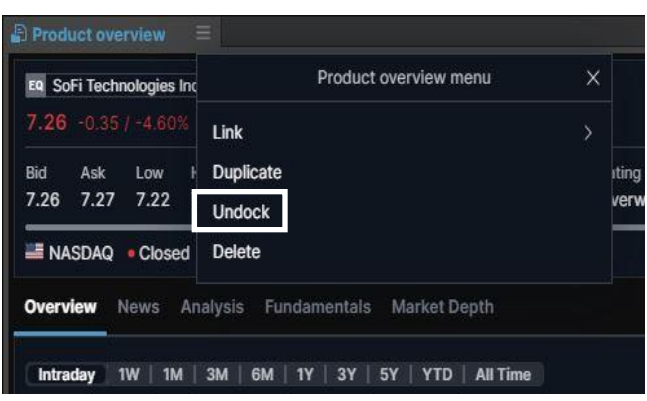

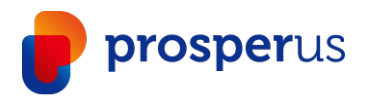

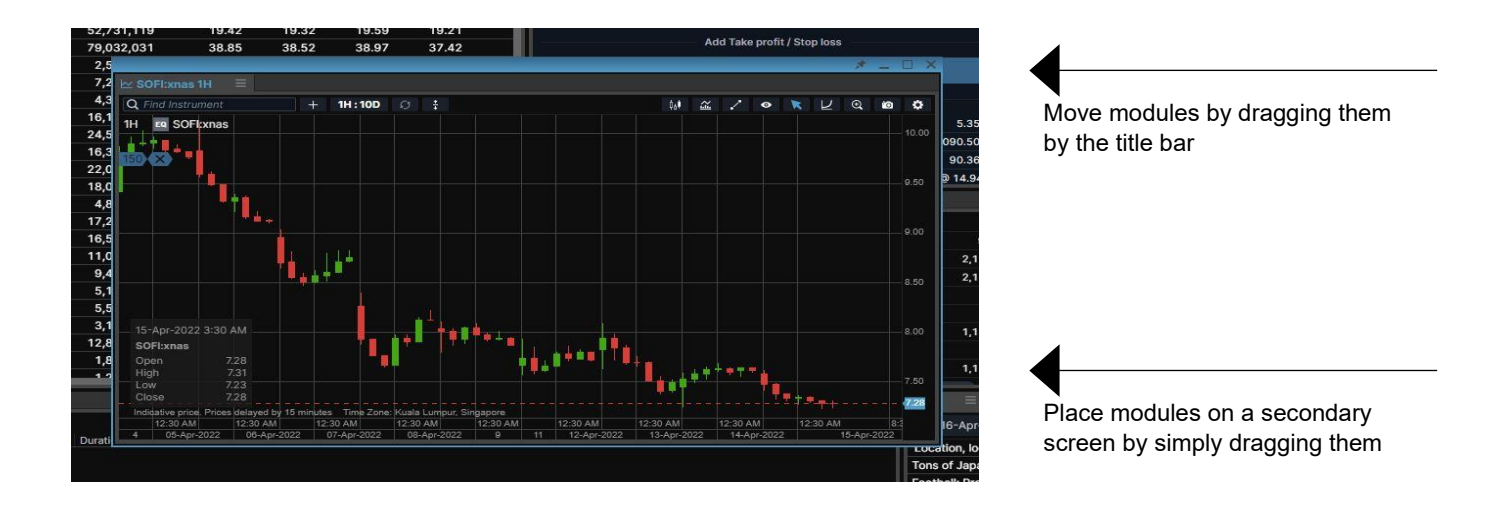

Dock modules by resizing them and place them above an empty space and release

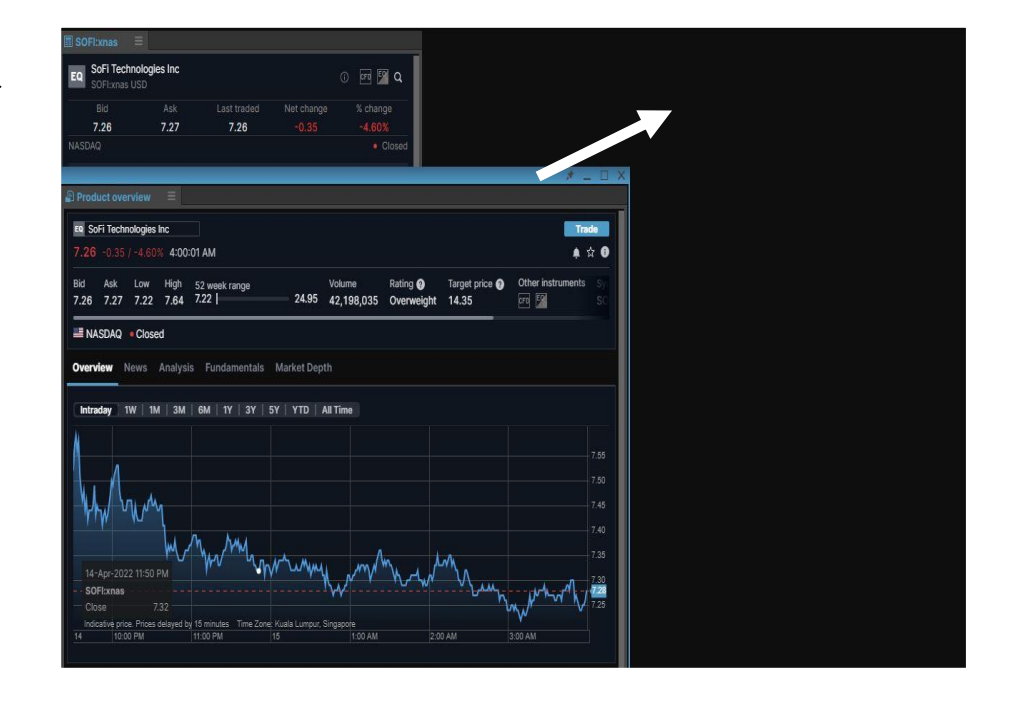

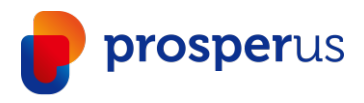

Link modules by selecting "Link" in the module burger menu, and then choosing a channel

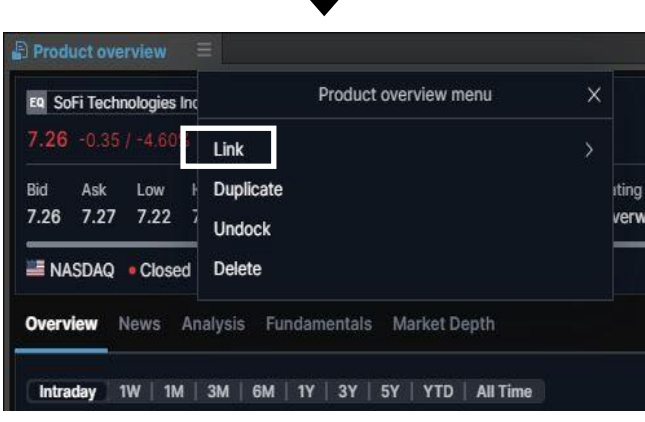

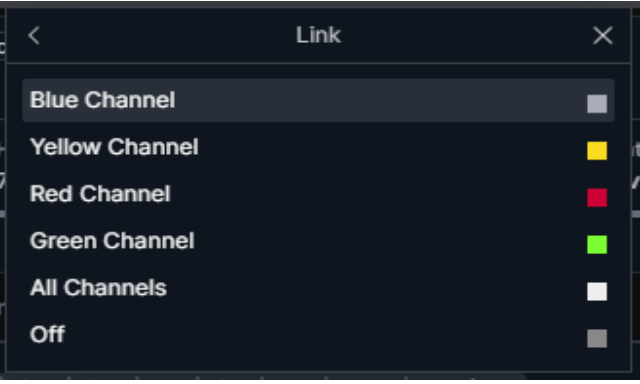

Duplicate a module by selecting "Duplicate" in the module burger menu

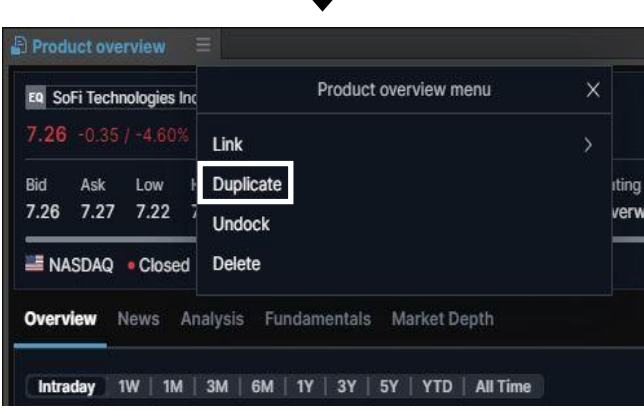

- › Invoke a "Link Update" by left clicking (selecting) an instrument in any "grid" module: Watchlist, Orders, Positions, Closed positions, and Trade Blotter
- $\rightarrow$  This will update modules linked on the same channel
- › The All Channels selection will update all modules irrespective of whether a particular channel has been chosen
- › From the Global Search at the top of the application, you can also invoke a link update

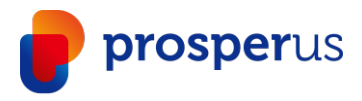

Tab modules together by dragging a module by the tab and dropping it next to an existing tab

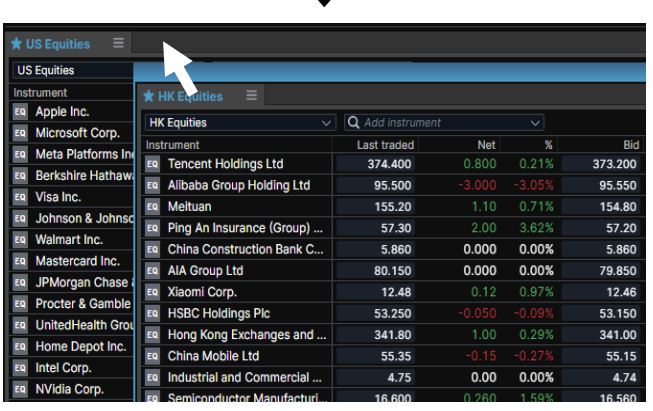

The module will slide in next to the existing tab

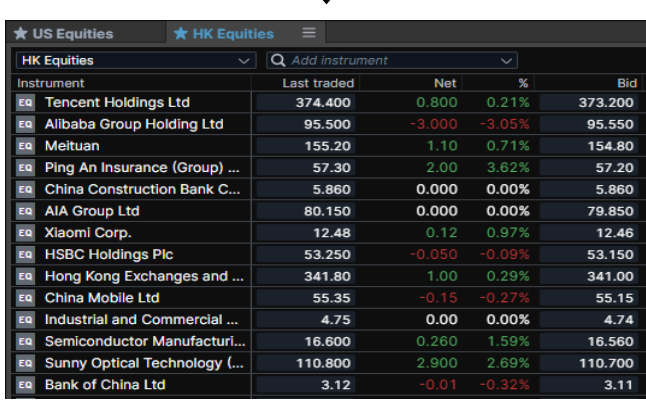

Keep a module in focus by clicking the "Always on top" pin in the title bar of the window

This will "glue" the window to the front of the screen on top of other applications you may be running

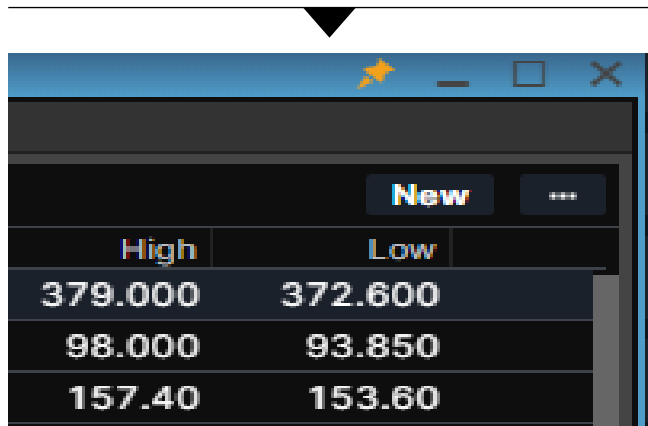

Re-arrange tab order by dragging the tab name

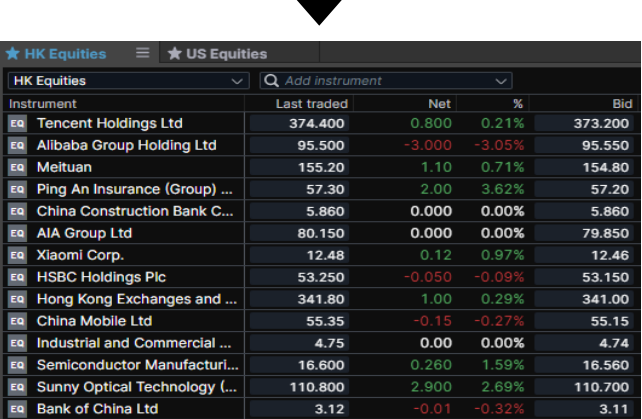

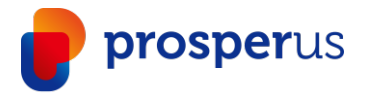

Add tabs to create a new blank View. You can have up to five different View tabs.

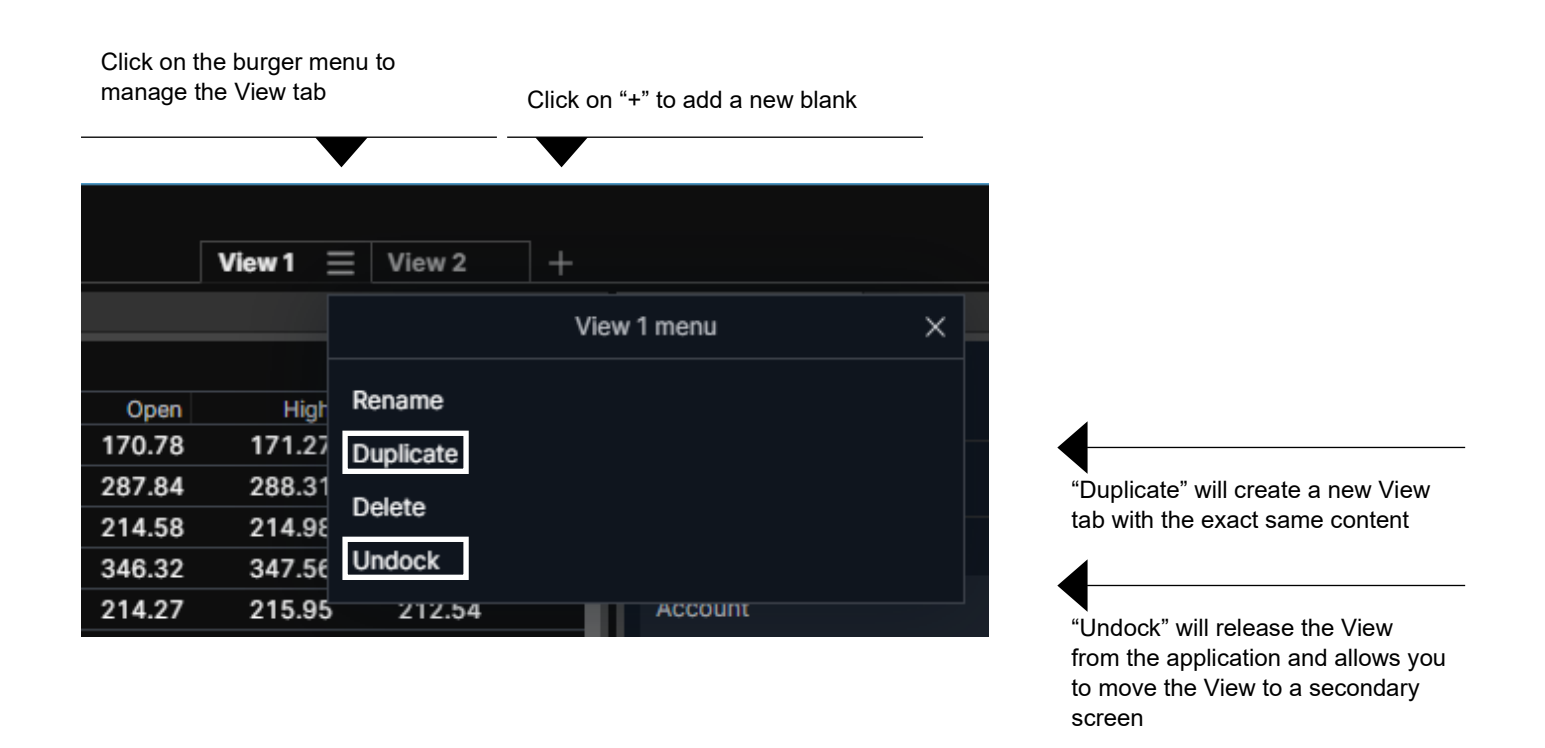

To populate a blank View, click on "Add Module" to open new modules and drag and drop them to the desired location

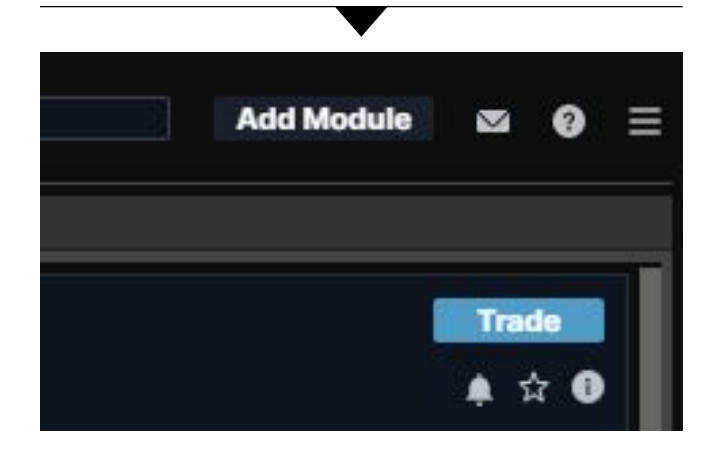

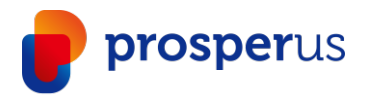

#### Drag And Drop

You can drag instruments from grids over in different modules

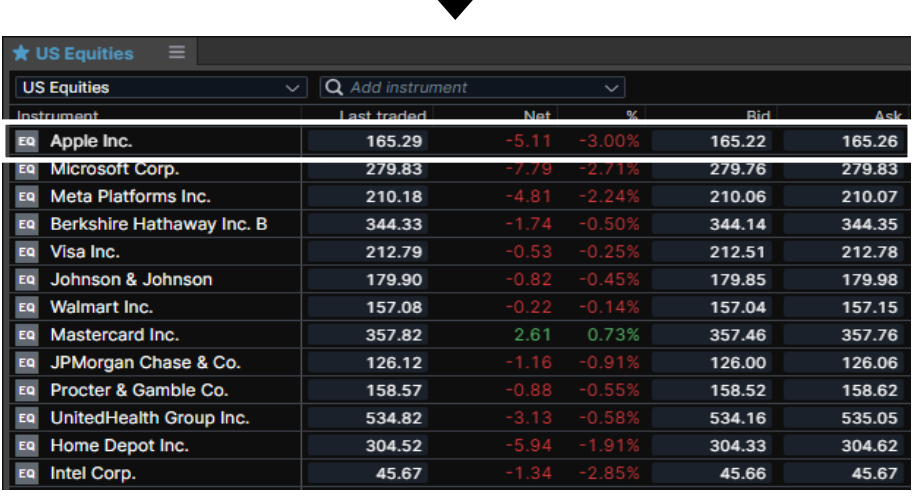

All grid modules support drag and drop operations. These include screeners, watchlists, etc.

By selecting another instrument in a linked module, the dragged instrument will be overwritten

SoFi Technologies Inc EQ  $0$   $F = 0$   $Q$ SOFI: ynas LIS Last trader % change  $7.26$  $7.26$  $\overline{\cdot}$   $\overline{\cdot}$ 33989/0700137 Account **Type** Limit Buy/Sell Buy Shares  $\Box$ Price  $0.00$ G.T.C. Duration Add Take profit / Stop loss **Place order Hide Details** o usd Cost o usb Mominal value 90.36 USD

Most sections are viable for the drag and drop feature. If a section is viable, it will be highlighted when dragging an instrument

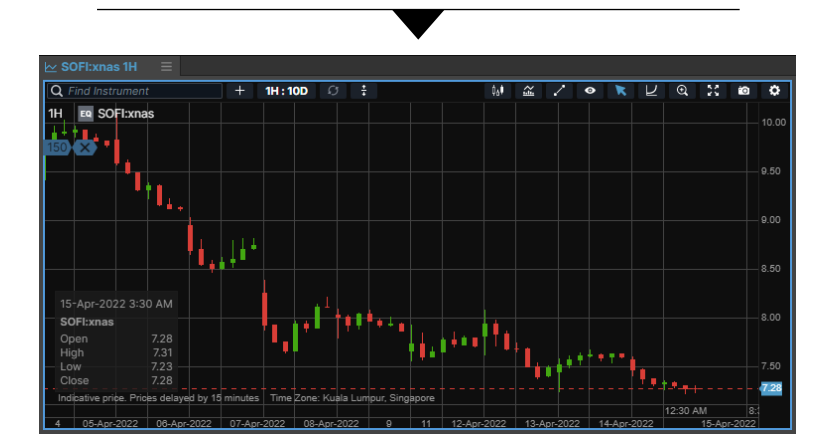

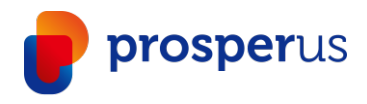

#### Advanced Search

Help finding a specific instrument or exploring a range of instruments.

Available when you click into the global search field or activate the chevron

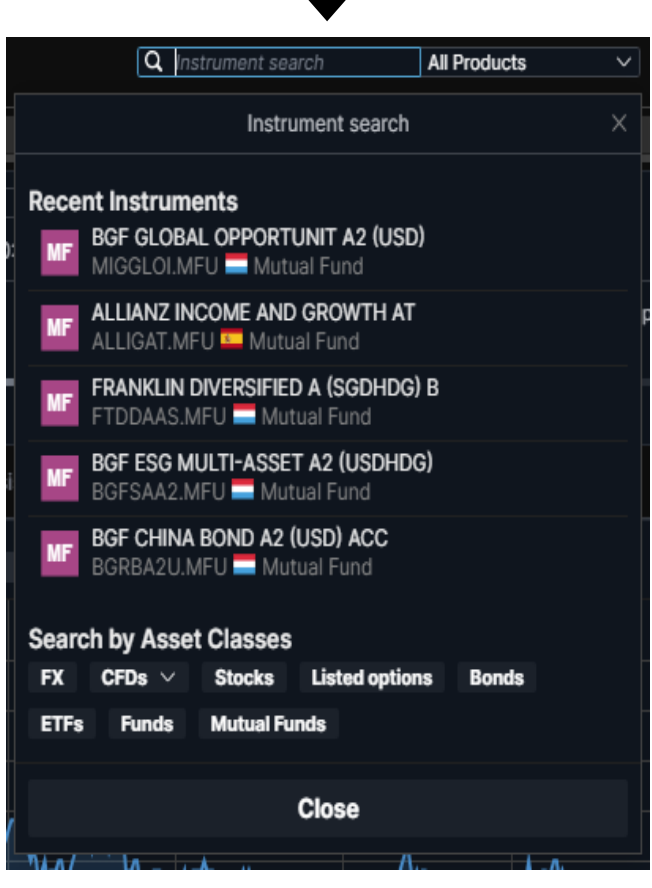

- Search a product type in the dropdown menu or under "Search by Asset Classes". This will filter the results if text has been entered in the search field, or presents a list of all available instruments on the platform if this is left blank
- › Choose a sorting option for displayed results. Default Popularity references last 3 months of trading by Saxo clients

**Explore in screener** 

**Close** 

If you find an interesting search, you can explore further in the screener function. This enables further access to more filtering options

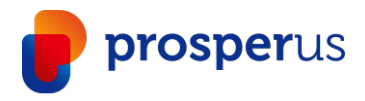

#### Save And Manage Workspaces

Workspaces are automatically backed-up and you can choose to save them manually.

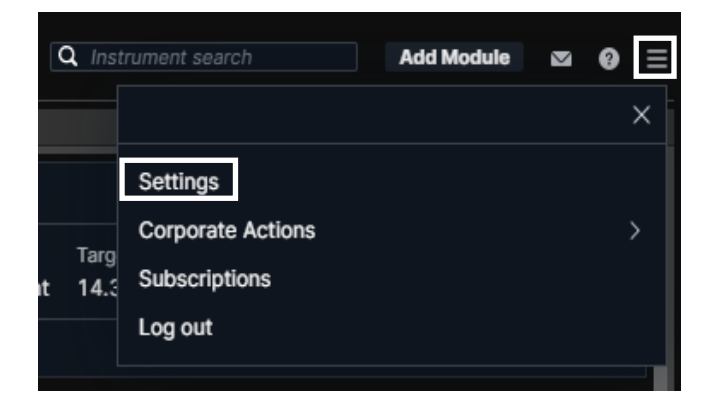

- In BOOST+, all changes in the workspace are saved on the fly
- However, you can also manually use a "Save As" function to save different workspaces under different names for later retrieval
- $\rightarrow$  Click on the cogwheel in the upper right-hand corner, which opens "Settings". In "Platform Settings" you will find three different options next to the "Workspace" area
- › "Save As.." lets you save the current workspace under a particular name
- "Open" lets you open a previously manually saved workspace or open an auto-stored "Session login" version, which always lets you retrieve the workspace exactly as you had it at last login
- "Reset" lets you restore all workspace settings to default

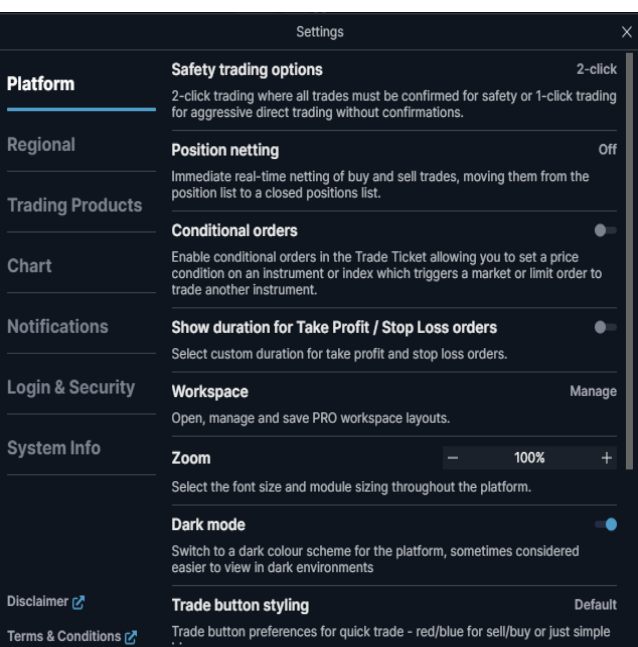

- If BOOST+ is installed on more than one device, then each install will have a separate auto-saved workspace so changes made to the layout of one will not impact any of the others
- $\rightarrow$  It is possible to access a copy of the current workspace from another device via the "open" function which will display all available device workspaces
- Manually saved workspaces can be used to share a common workspace layout between different devices if required

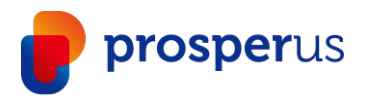

#### Watchlist Management

How to create and manage watchlists.

- › Relevant pre-determined watchlists are available in the Watchlist dropdown
- $\rightarrow$  The particular watchlist displayed in any watchlist module is selected here
- › Click on "New" to create a new one from scratch
- $\rightarrow$  You can add a single instrument to the newly created list by using "Add instrument" search field
- › You can add multiple instruments to a watchlist by using pre-defined categories available in the arrow dropdown

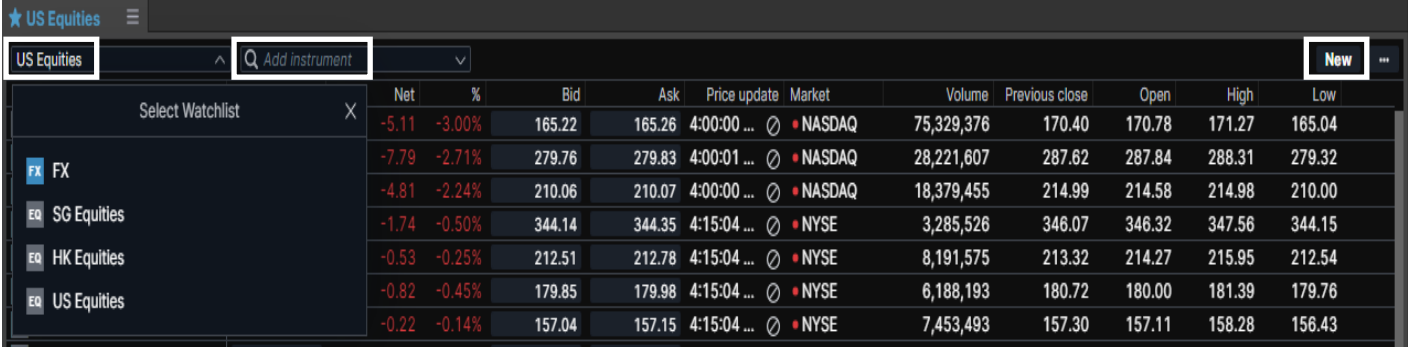

- $\rightarrow$  Click on the menu to change the name or layout (switch between List and Board mode)
- $\rightarrow$  Remove an instrument from a watchlist by right-clicking on the instrument and selecting "Remove from Watchlist"
- › You can rearrange instrument order by dragging and dropping instruments
- $\rightarrow$  It is possible to sort on each column by clicking on the column header
- › Right-click on a column header to access column management functions including change, insert and remove

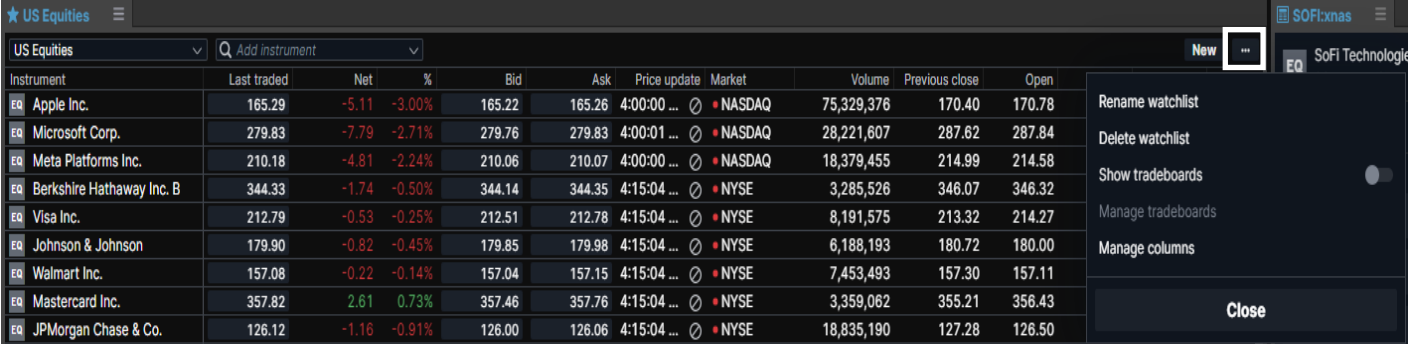

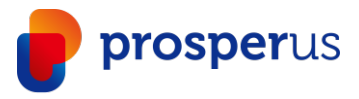

# Opening One Or Many Chart Modules

Use the multiple chart functionality to help you create many charts quickly.

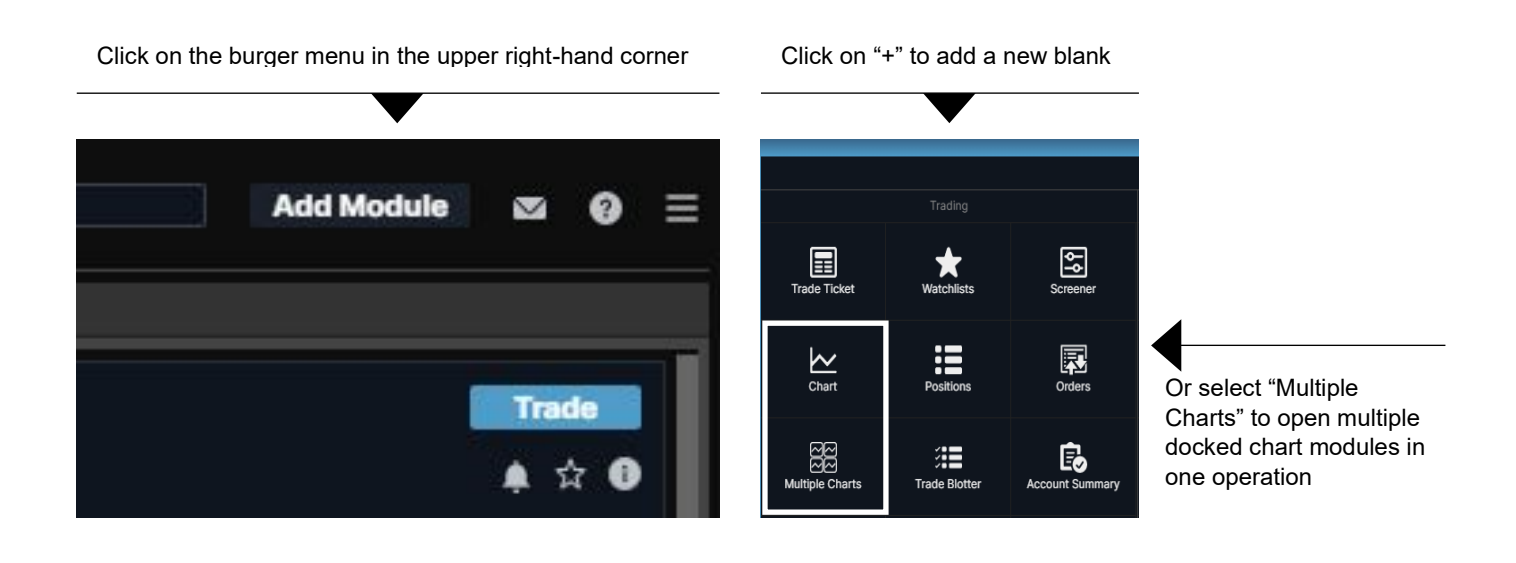

- $\lambda$  Another option is to use a chart you have already set up and then select "Duplicate" which will generate an exact copy of the chart which you can then dock or move to the preferred location
- › You can also use the "Duplicate to grid" option which lets you copy an existing chart into a multiple chart window such as 2x2 or 3x3
- <sup>></sup> You can then change the instruments in each of the charts if required

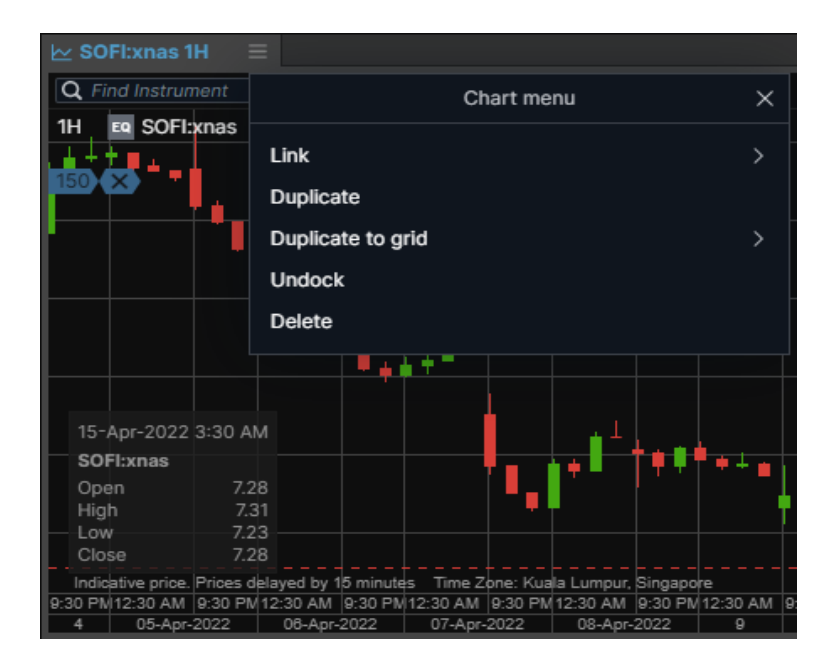

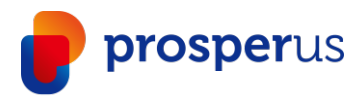

# Chart Default Settings

You can access Default Chart Settings through:

- › The platform settings
- › Chart settings via the cogwheel in the chart
- › Right-click > Chart Configuration in the chart

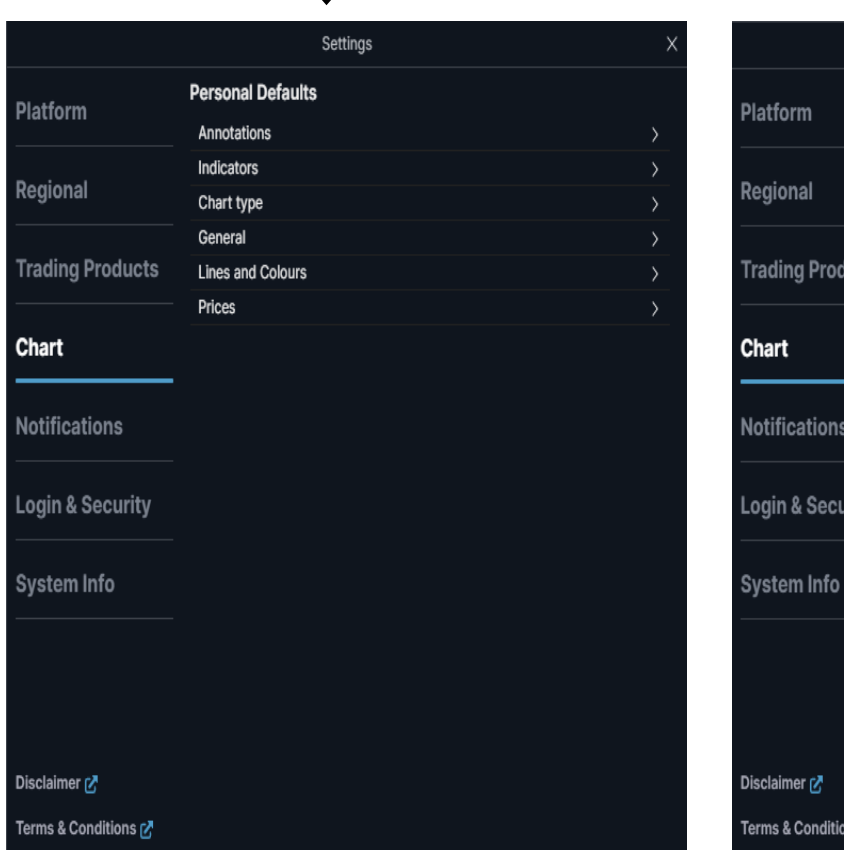

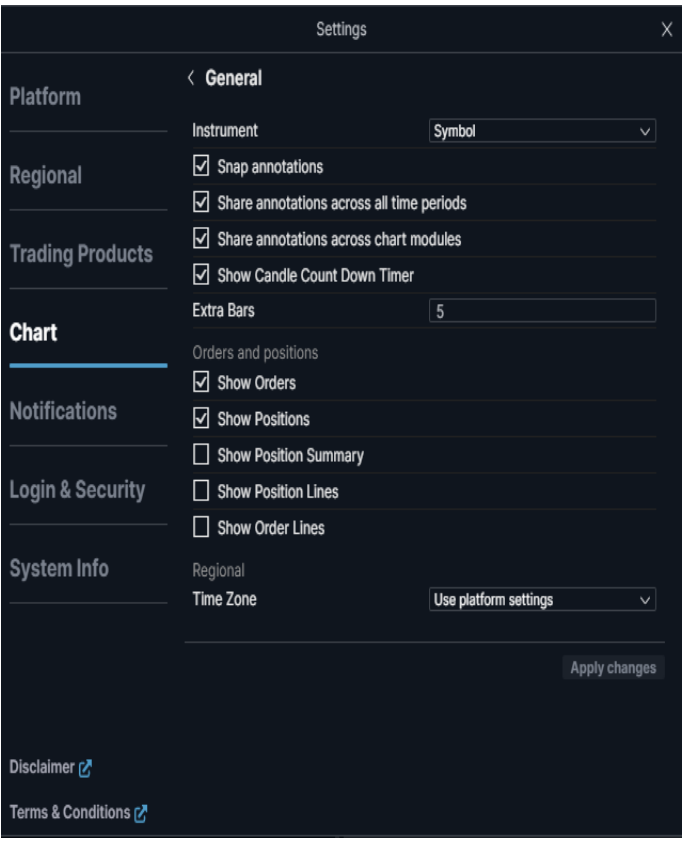

The chart now offers the ability to set the default settings for new charts when launched in the platform.

This includes:

- › Annotations
- › Indicators
- › Chart type
- › General settings
- › Line colours and styles
- › Prices

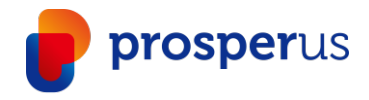

# Trading From Charts

Quick trade buttons (same as in the Ticket) can now be toggled in the chart in BOOST+

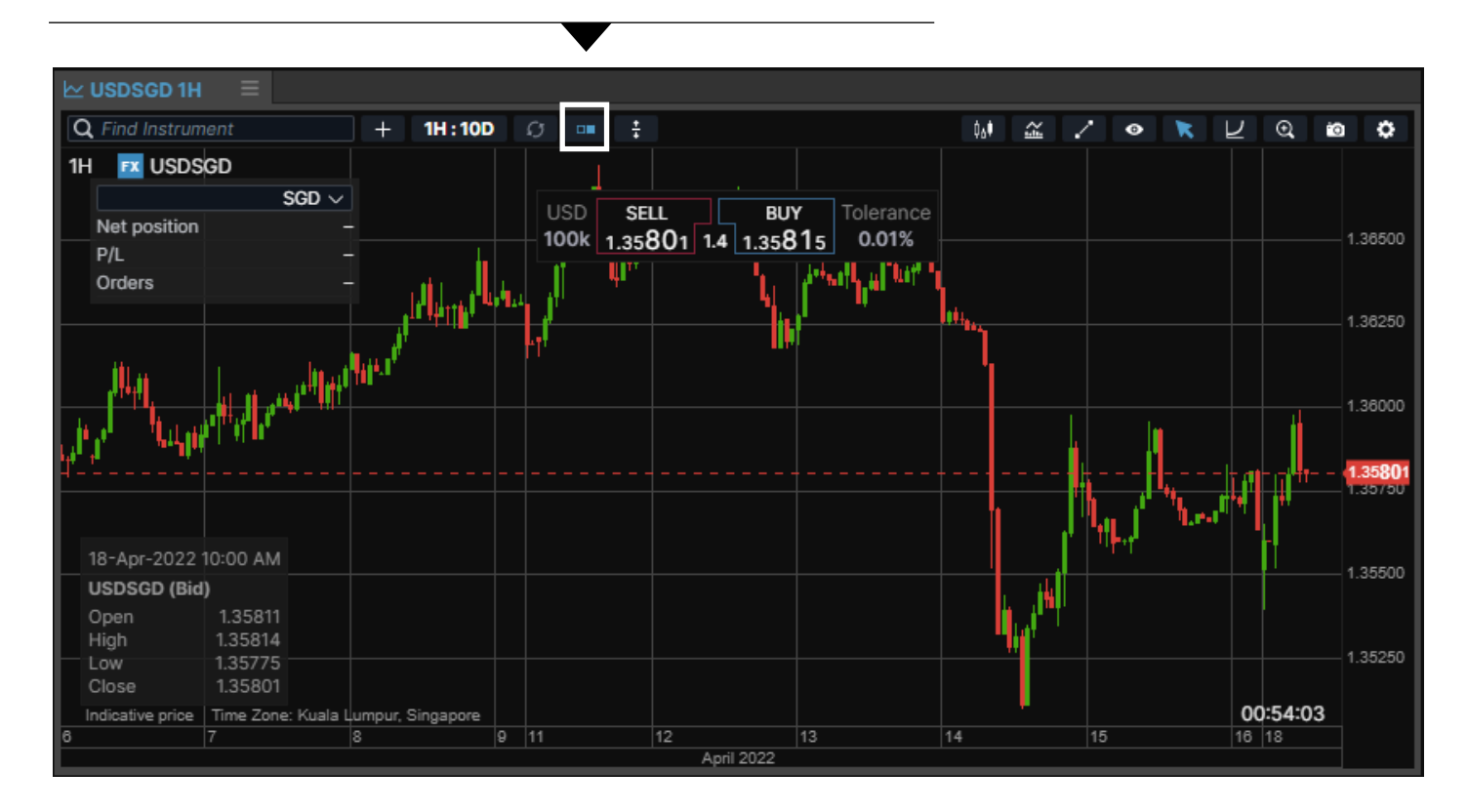

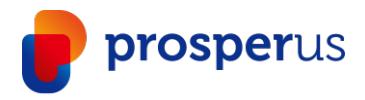

# Trading From Charts

Use the chart button to place resting Limit and Stop orders

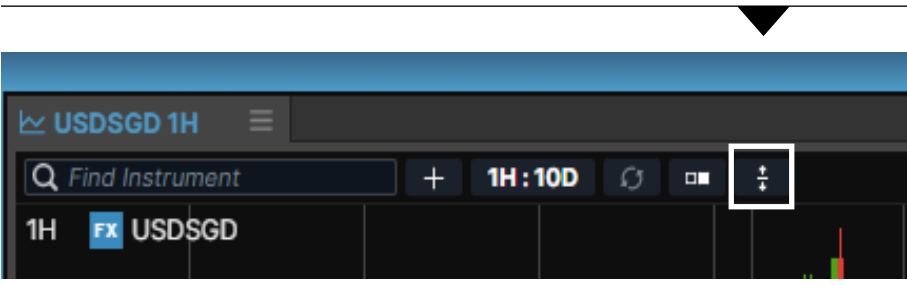

You are free to choose whether to place a buy or sell order and drag the price to the correct price level

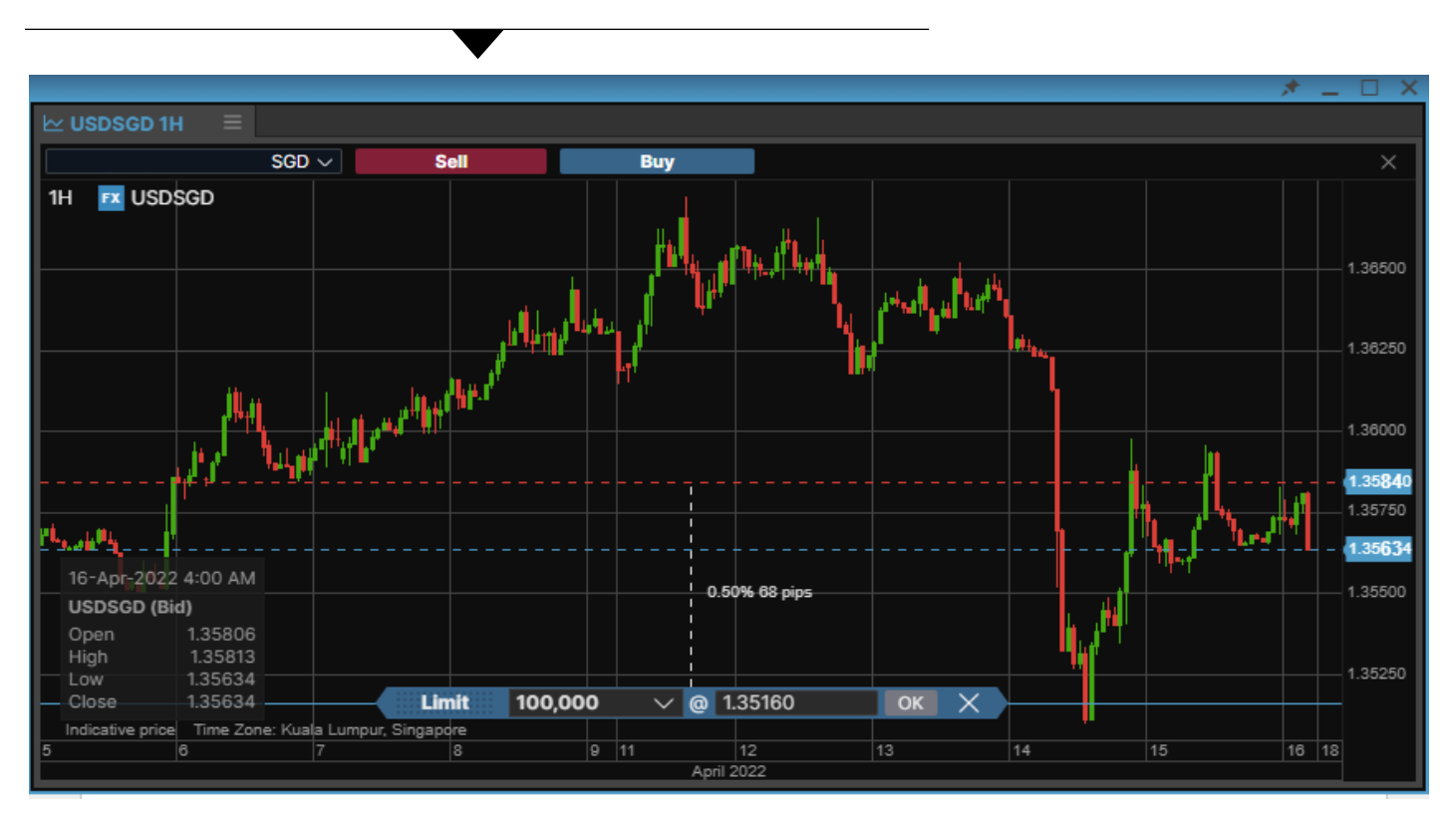

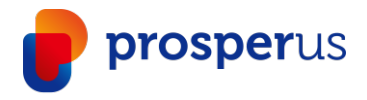

# Trading Ticket – FX

In BOOST+, you benefit from an advanced trading ticket with intuitive navigation.

### Quick Trade Mode

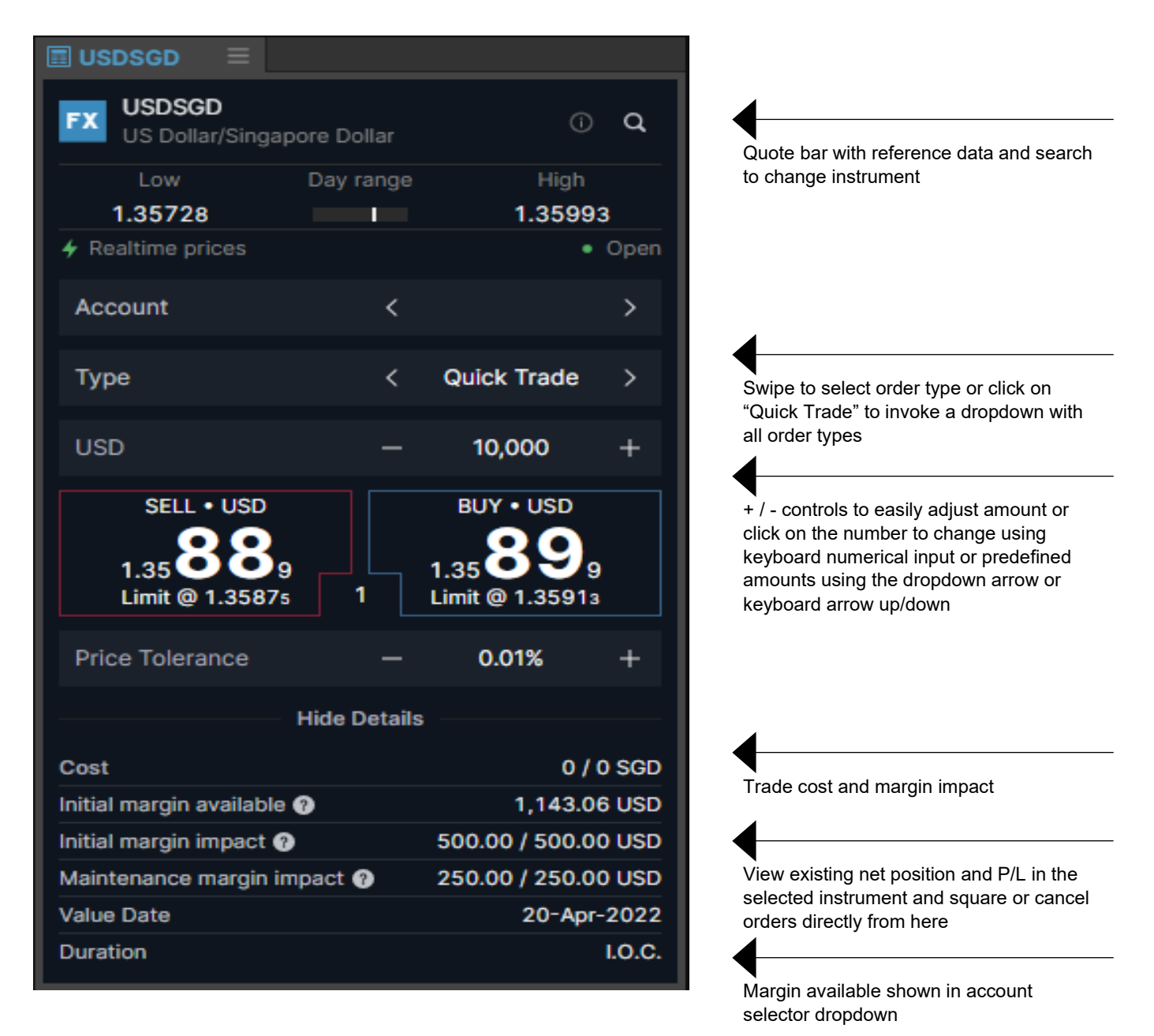

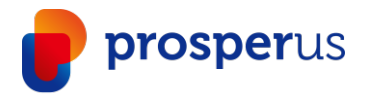

# Trading Ticket – FX

In BOOST+, you benefit from an advanced trading ticket with intuitive navigation.

#### Limit Order Mode

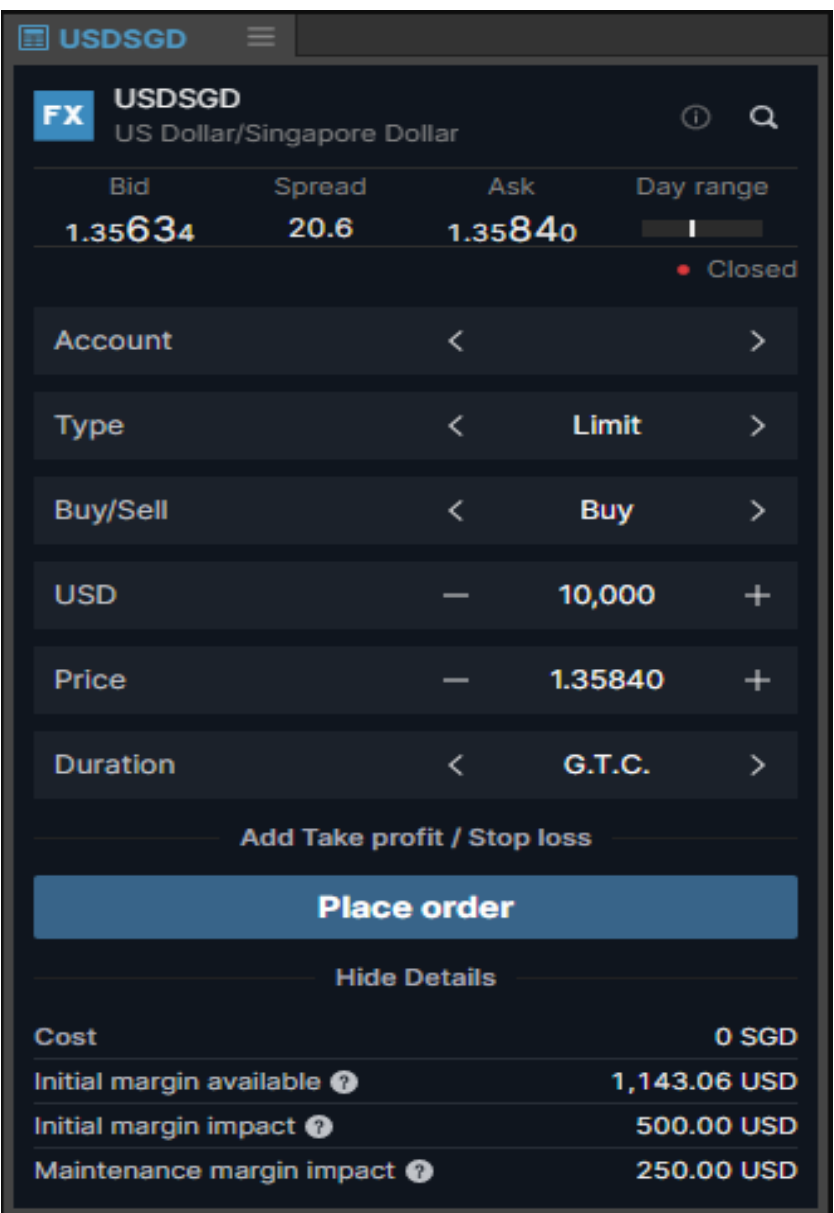

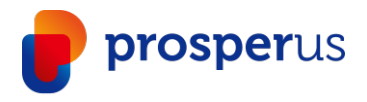

# Place FX Spot Orders With 2nd Currency Amounts

The Trade Ticket for FX Spot now has a currency toggle button, allowing you to place orders in 2<sup>nd</sup> currency amounts (i.e. quoted currency).

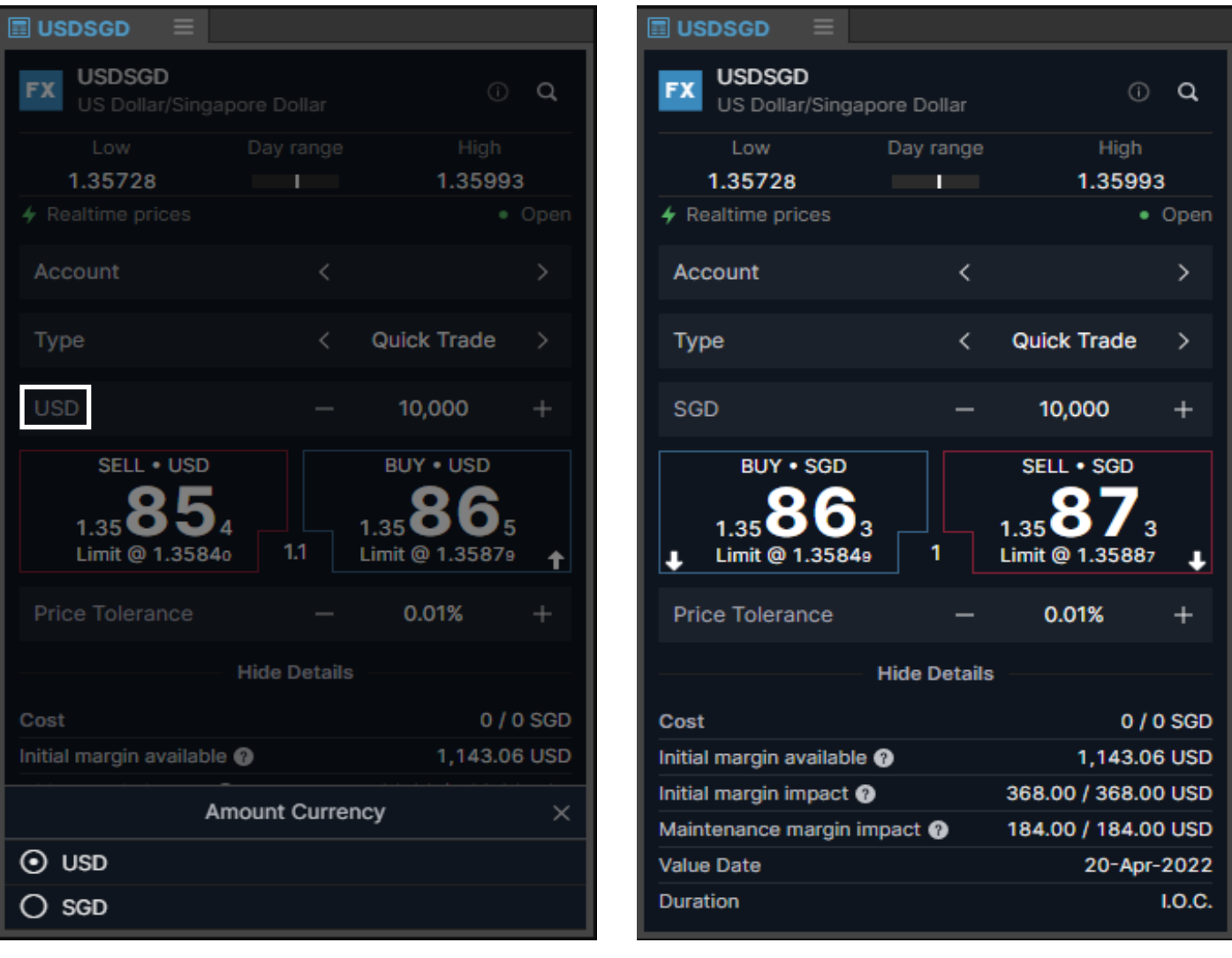

- > The feature is available for orders with IOC duration (market and limit with tolerance) in Quick Trade in the Ticket.
- $\rightarrow$  The order is placed in the 2<sup>nd</sup> currency amount as specified in the ticket.
- <sup>></sup> This is then converted into the original currency amount and the position is booked on this basis.

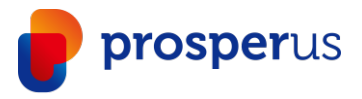

# Trading Ticket – Stocks, CFDs And Futures

In BOOST+, you benefit from an advanced trading ticket with intuitive navigation.

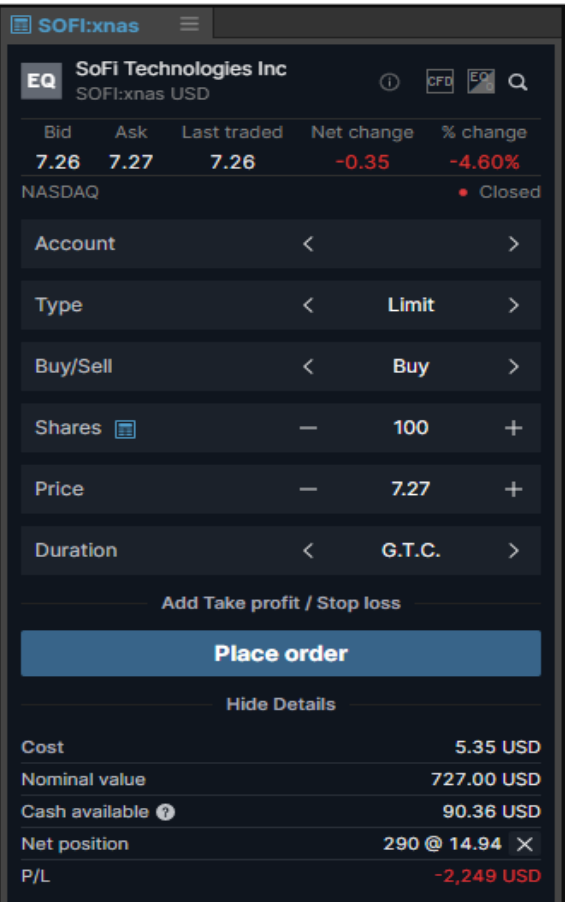

Swipe to select order type or click on the "Limit" label to invoke the dropdown

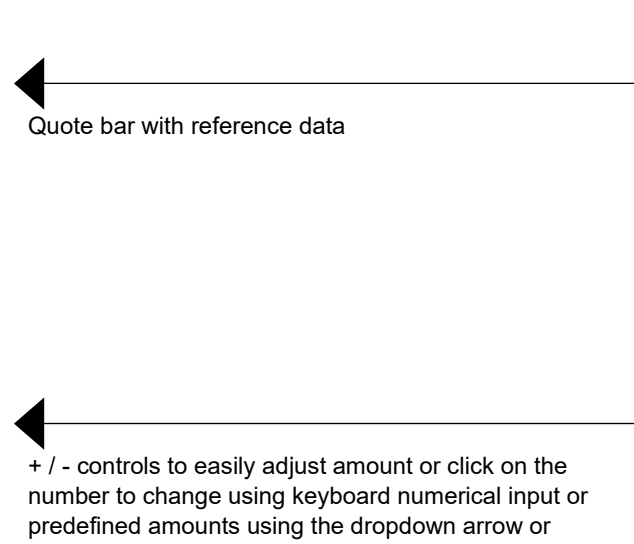

Margin available shown in account selector dropdown

keyboard arrow up/down

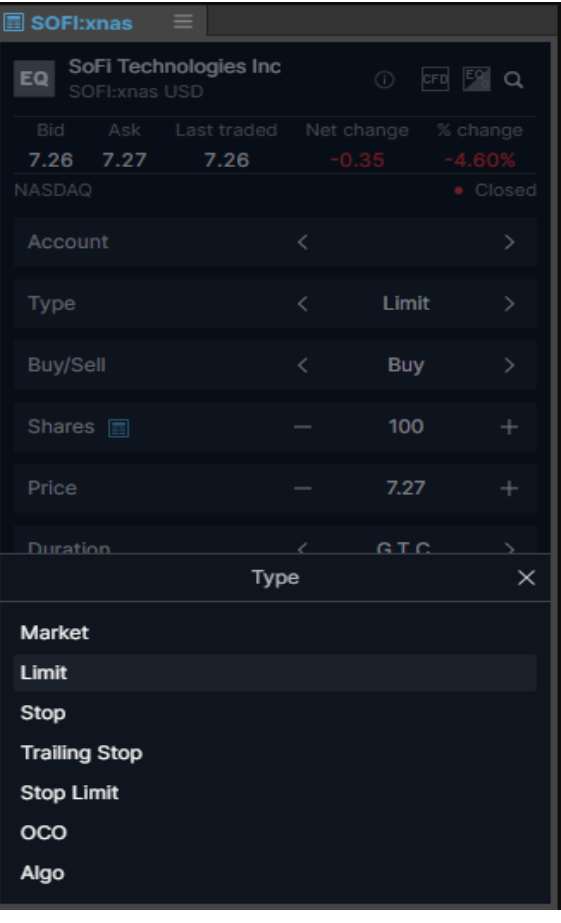

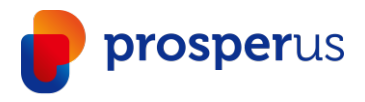

#### Order Entry Based On Nominal Amount

- $\rightarrow$  When you want to buy a certain stock, you typically do not think about buying 1,000 or 5,000 shares, but allocating a certain amount of money – say 20,000 or 50,000
- › Now you can enter a desired amount (including cost) and the trading ticket will calculate how many shares are needed

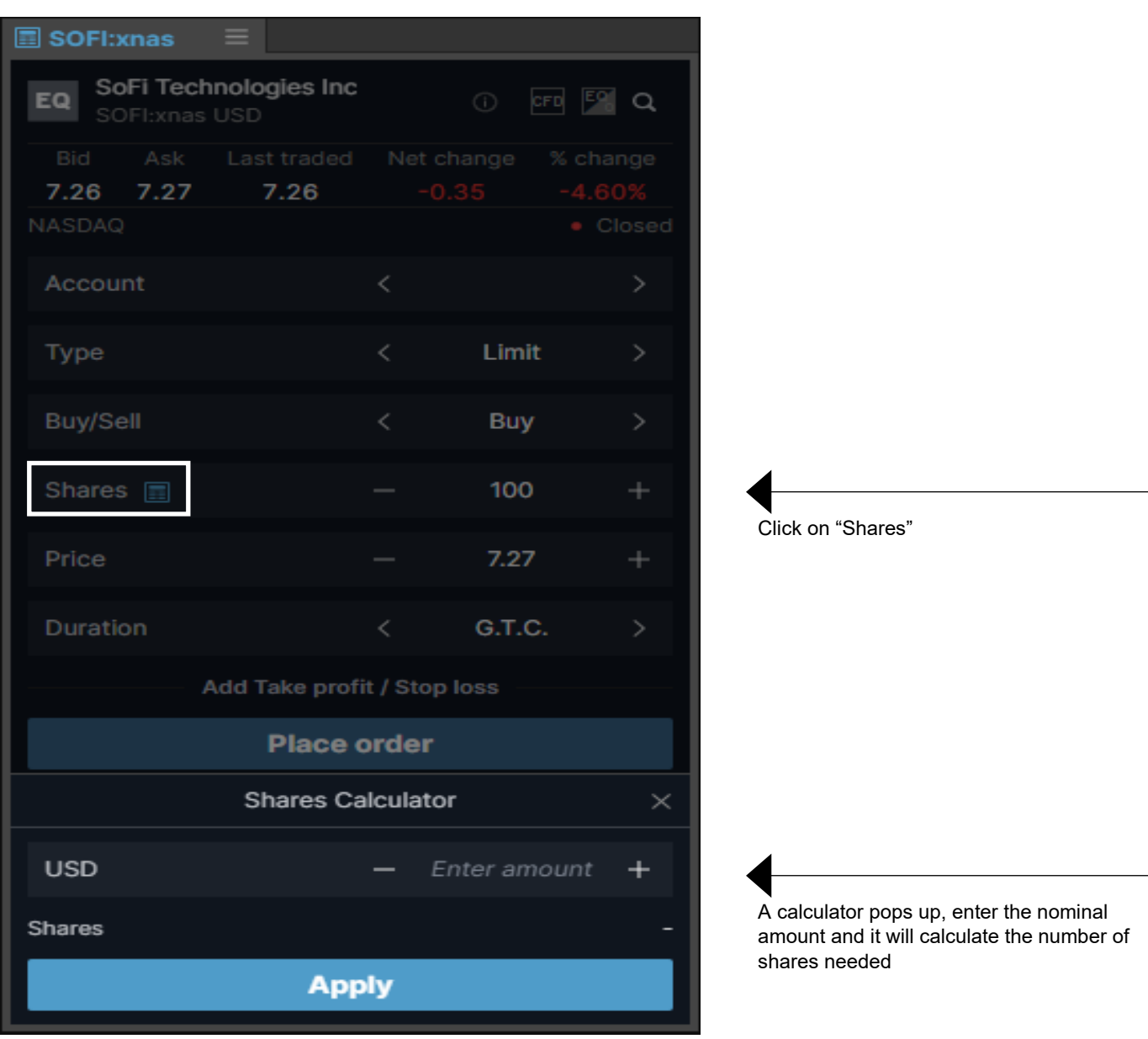

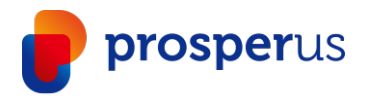

# Auto Saving Order Values In The Trade Ticket

BOOST+ now saves the following order values after an order has been placed and automatically presets them the next time the instrument is loaded into a Ticket.

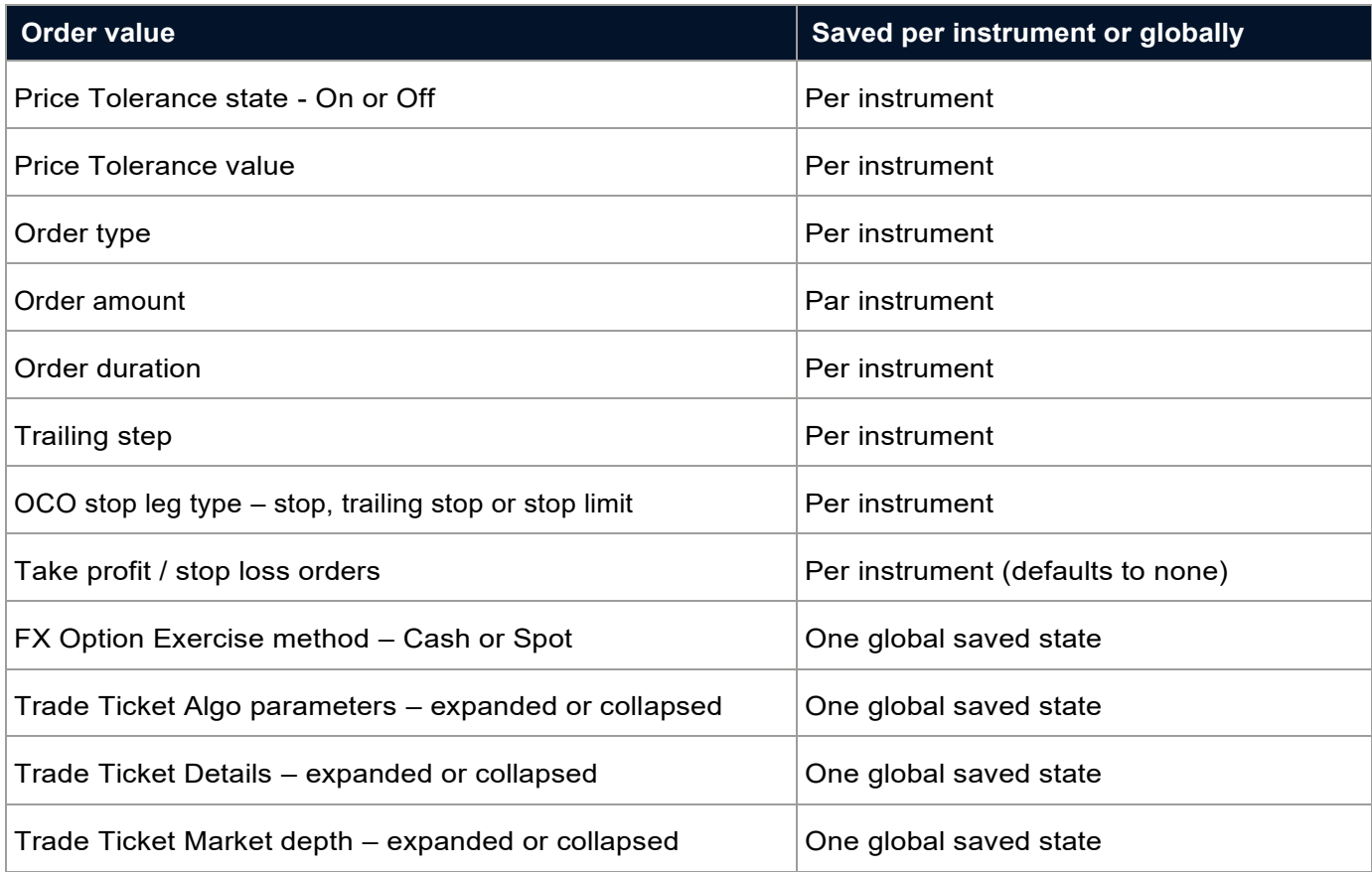

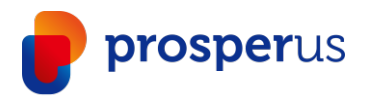

# Keyboard Controls In The Trade Ticket

Quickly navigate a ticket via the following controls.

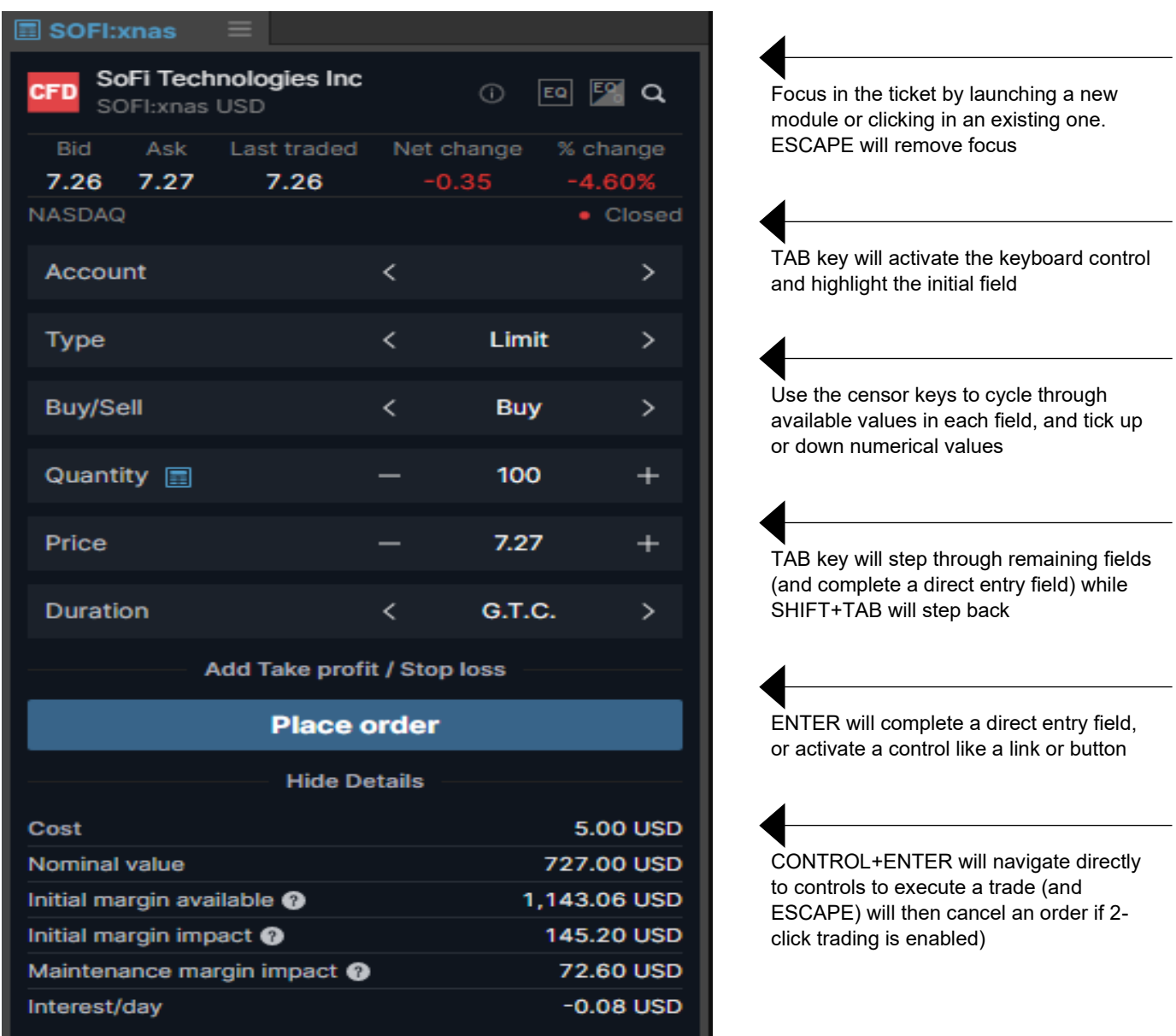

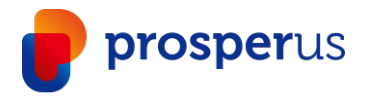

#### Trading Ticket – Multiple Accounts

In BOOST+, you can benefit from an automatic selection of the appropriate account.

- $\rightarrow$  The platform automatically matches the currency of the instrument to an account in the same currency
- $\rightarrow$  If you have more than one matching account, the one with the higher Account Value will be selected
- $\rightarrow$  If there is no matching account, then the default account will be chosen
- › Note: If you change the instrument of an already open trade ticket, the account will not automatically change but you will see a warning

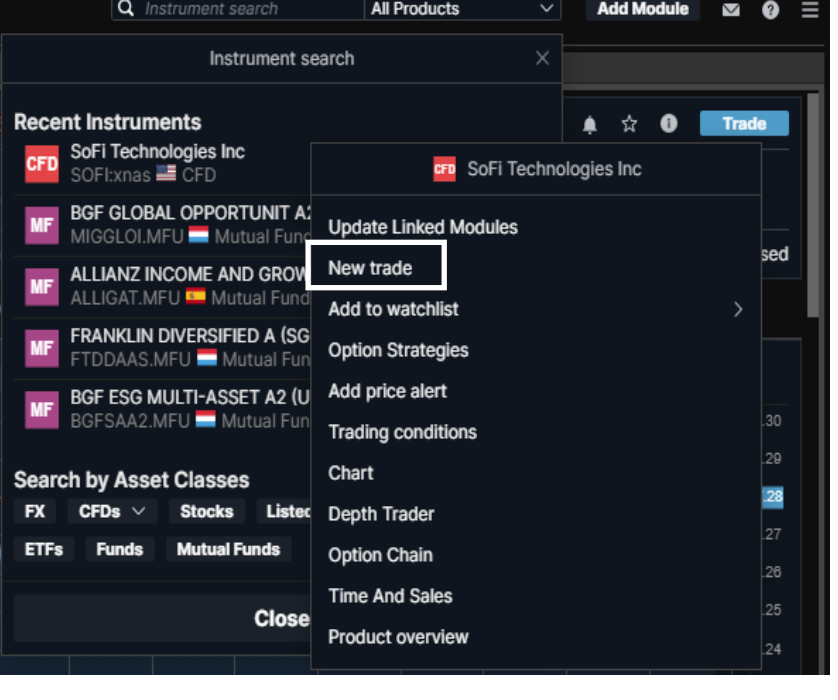

Use the "Global Search" at the top of the application

Enter an instrument name and right-click on it in the results list

Then select "New Trade"

Instrument currency

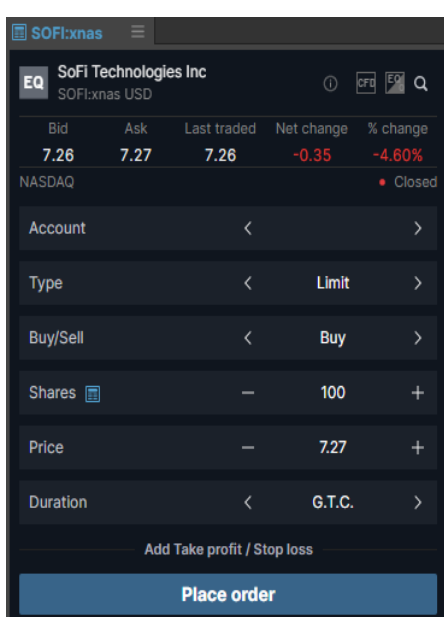

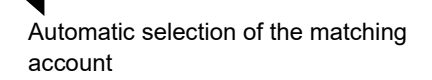

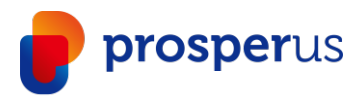

# Trading Ticket – Custom Amount

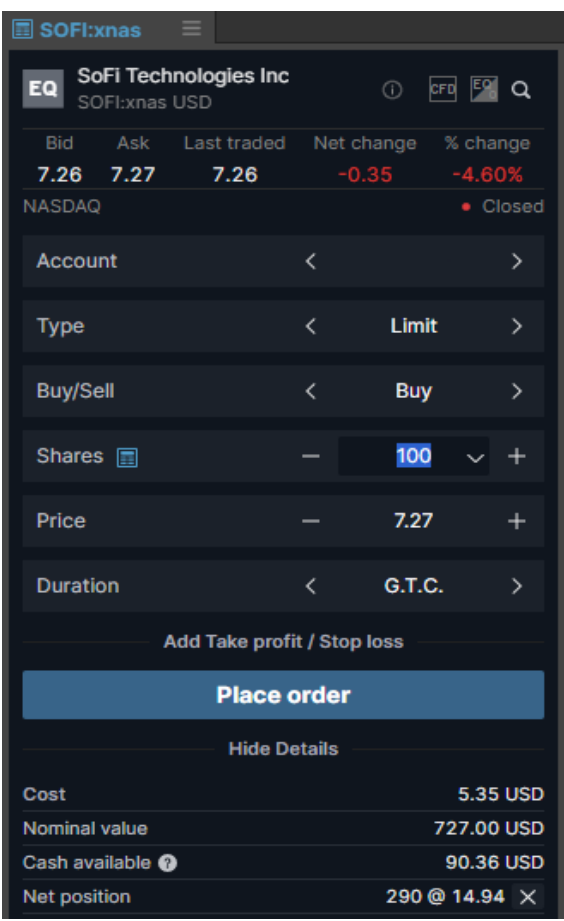

You can customise predefined amounts of shares, CFDs, options, futures, and FX you want to purchase. Just click on the "arrow down" key next to the amount of the selected instrument

Change existing amounts, add new amounts, and delete old amounts. Click "OK" when you have made your changes

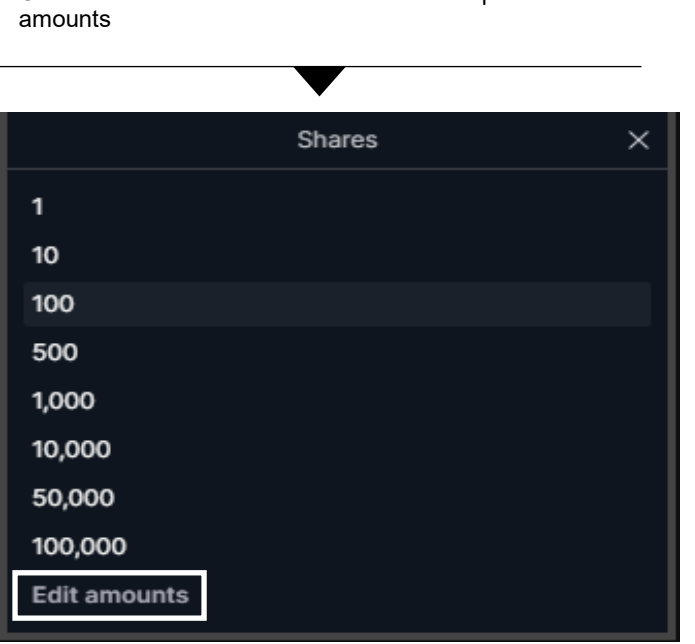

Click on "Edit Amounts" to edit the different predefined

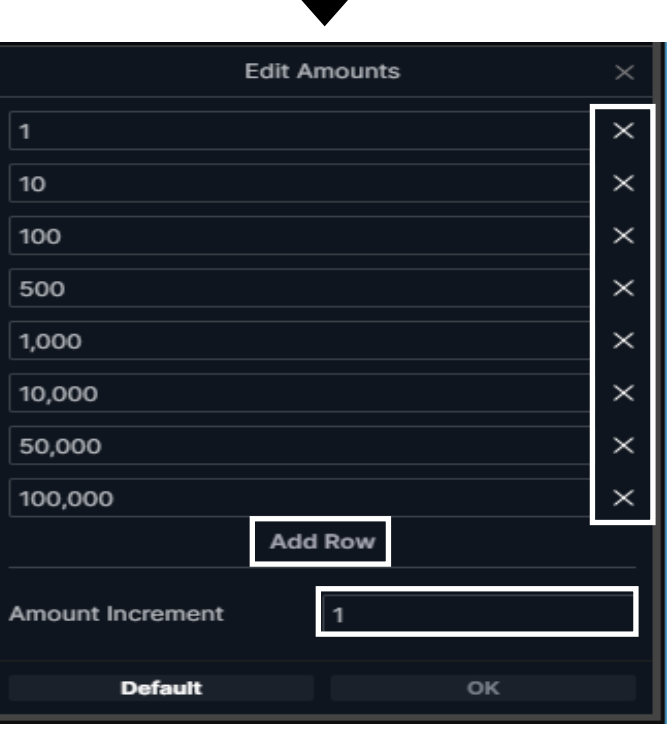

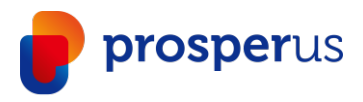

# Trading Ticket – Custom Amount

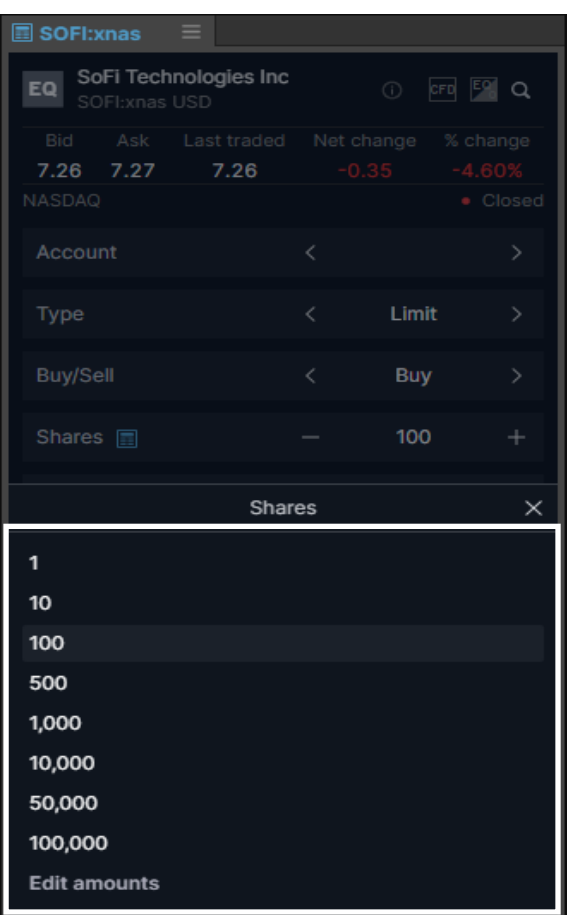

When the new custom amounts have been created, they are visible in the Trade Ticket

The custom amounts are also applicable to the trade board

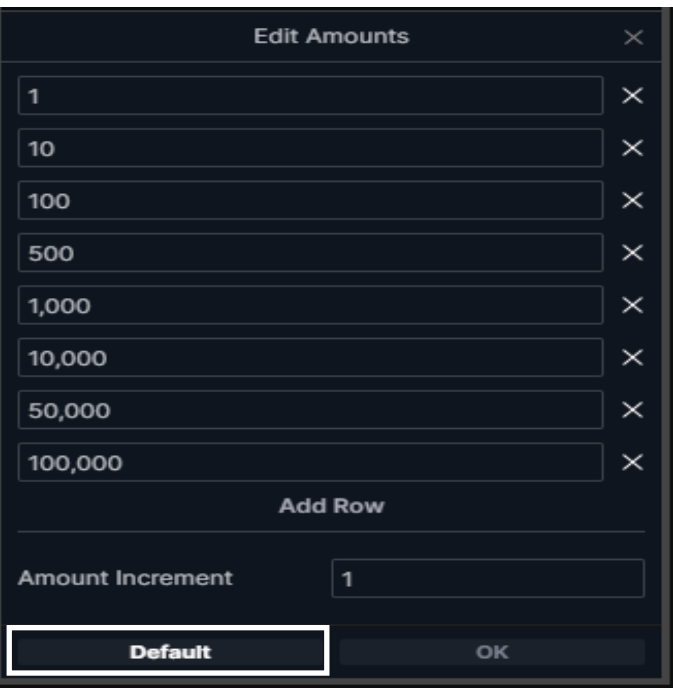

To reset the custom amounts, press the "default" button

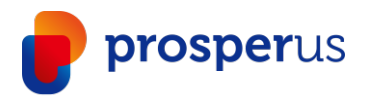

# Trading Ticket – Algo Orders

In BOOST+, you can place and manage algorithmic orders.

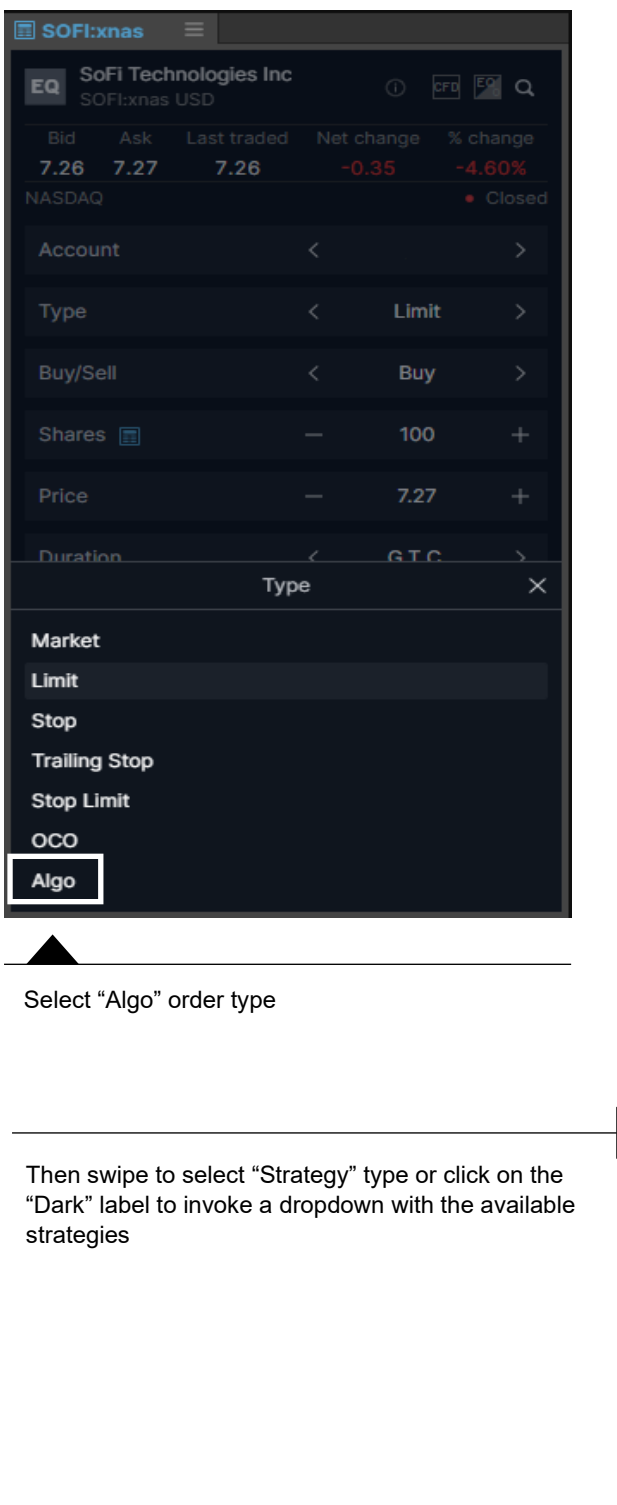

Open a trade ticket with the desired instrument

Swipe to select order type or click on the "Limit" label to invoke the dropdown

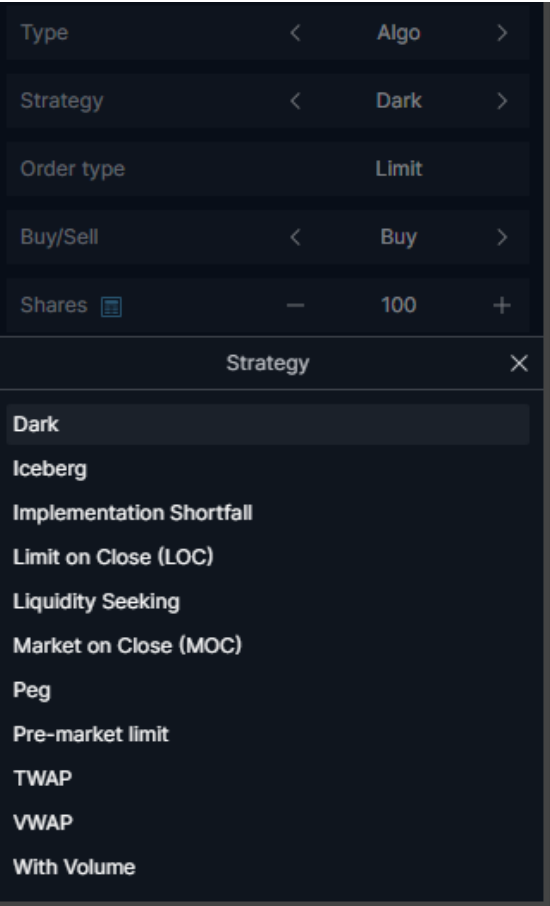

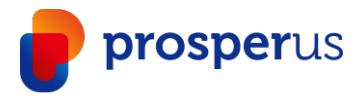

# Trading Ticket – Algo Orders

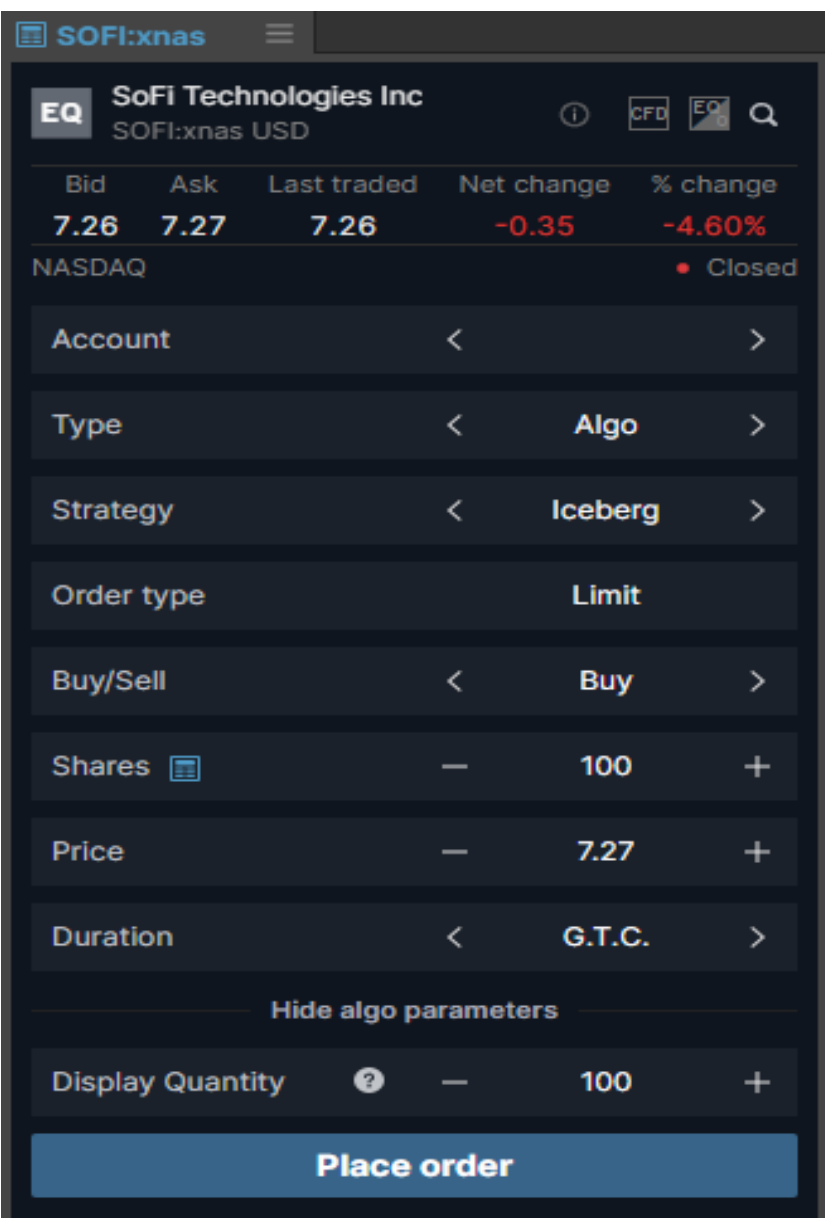

Adjust the relevant algo parameters and place the order

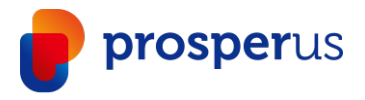

### Trading Ticket – Modifying Algo Orders

Once an Algo order is placed, you can monitor it in the "Orders" module and modify it if relevant.

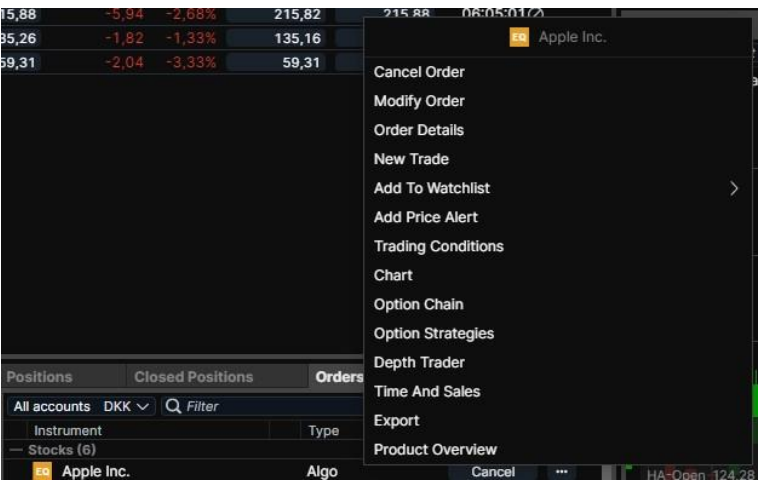

Right-click on the instrument order line and from the context menu, select "Modify Order"

#### Adjust the parameters and click "Modify Order" when done

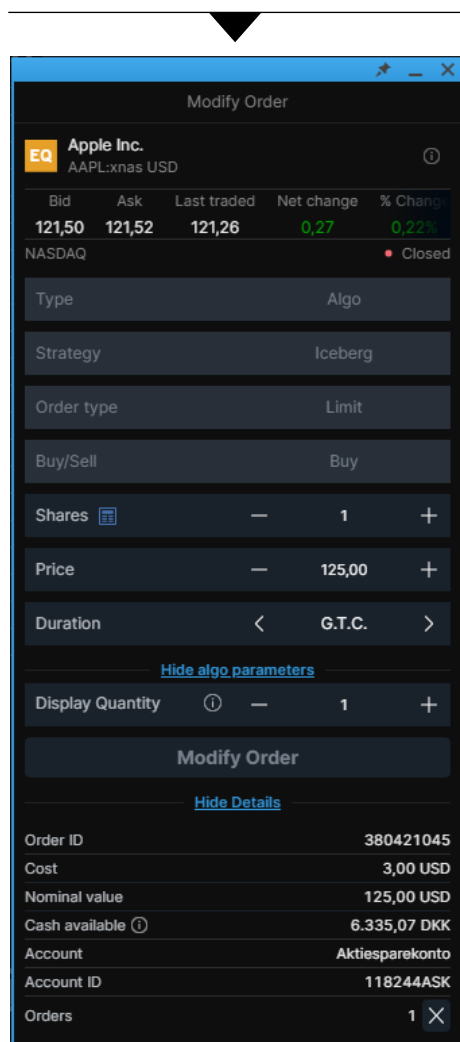

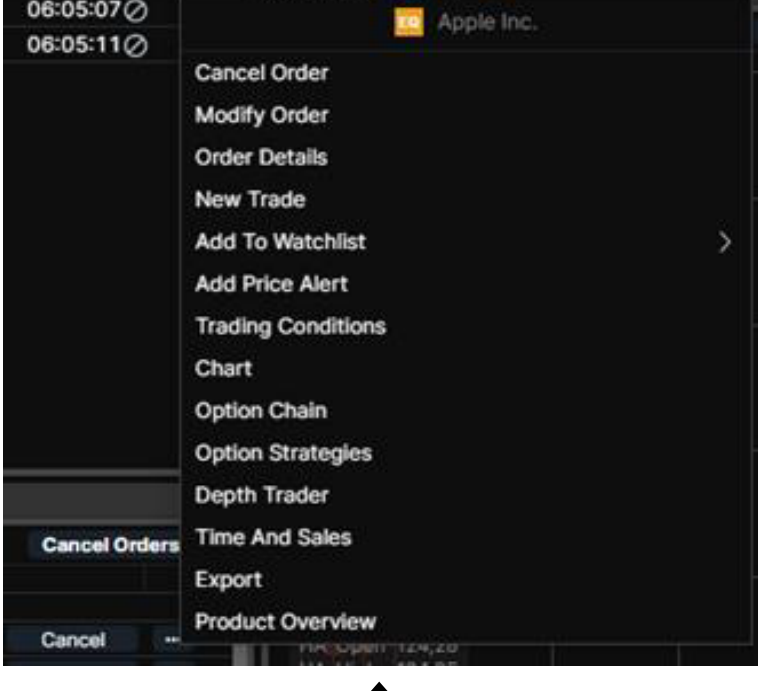

Select "Algo" order type

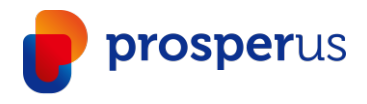

#### Orders Module

The orders module lets you see all-open orders that are yet to be filled.

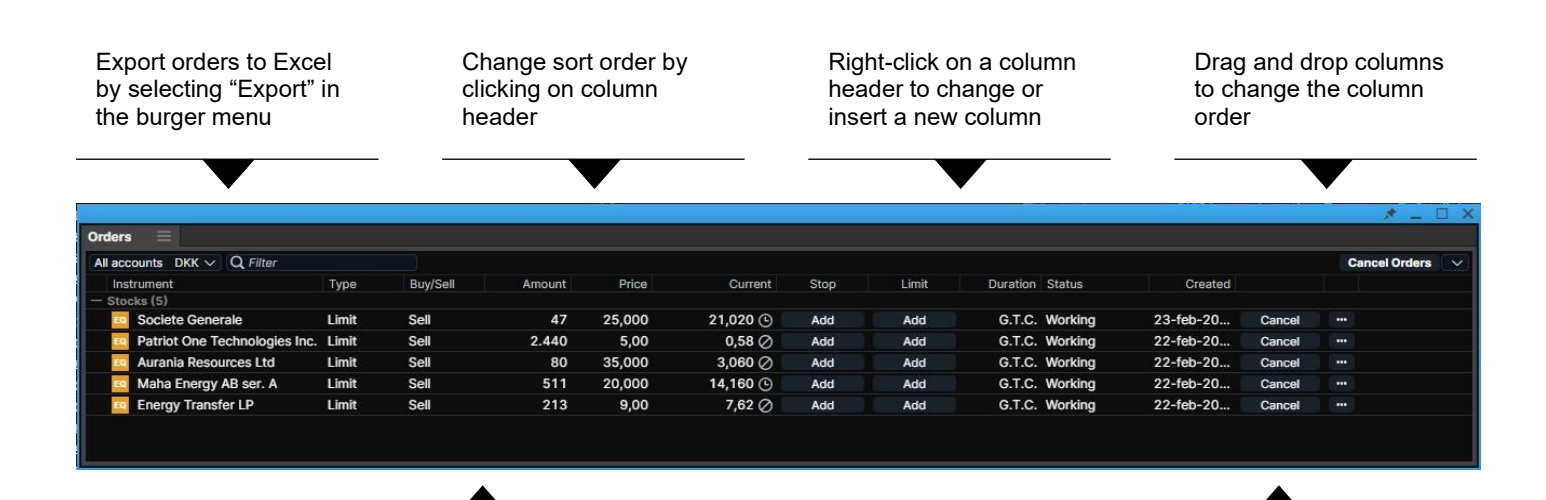

Adjust column width by drag and drop of column borders

Double-click on a row to launch the "Cancel Order" dialogue

The "Cancel All" functionality available in the order module lets you cancel all orders with a few clicks, but you can also choose to cancel all orders in a specific asset class

Select which orders you wish to cancel

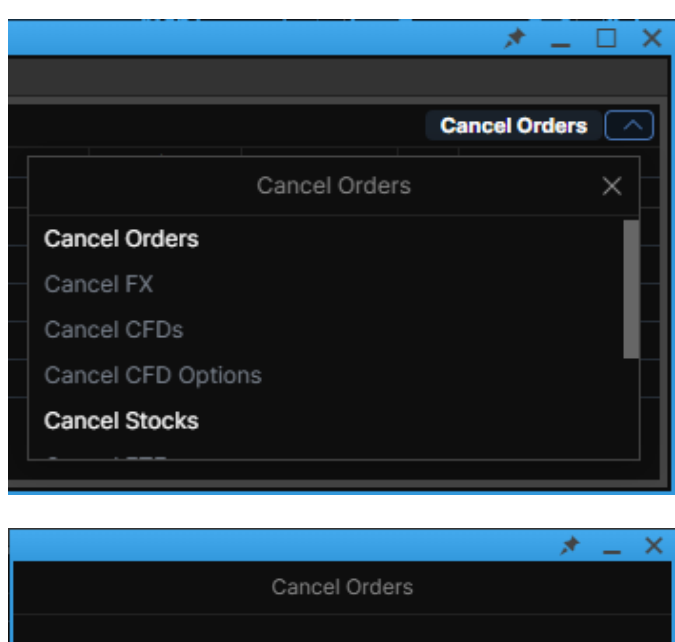

You will always need to confirm the "Cancel All" process (regardless of whether you are in one-click or two-click mode

You are about to cancel 5 orders.

**Cancel Confirm** Account All accounts

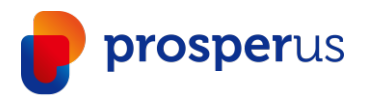

#### Positions Module

The positions module lets you see all current positions/holdings and their P/L.

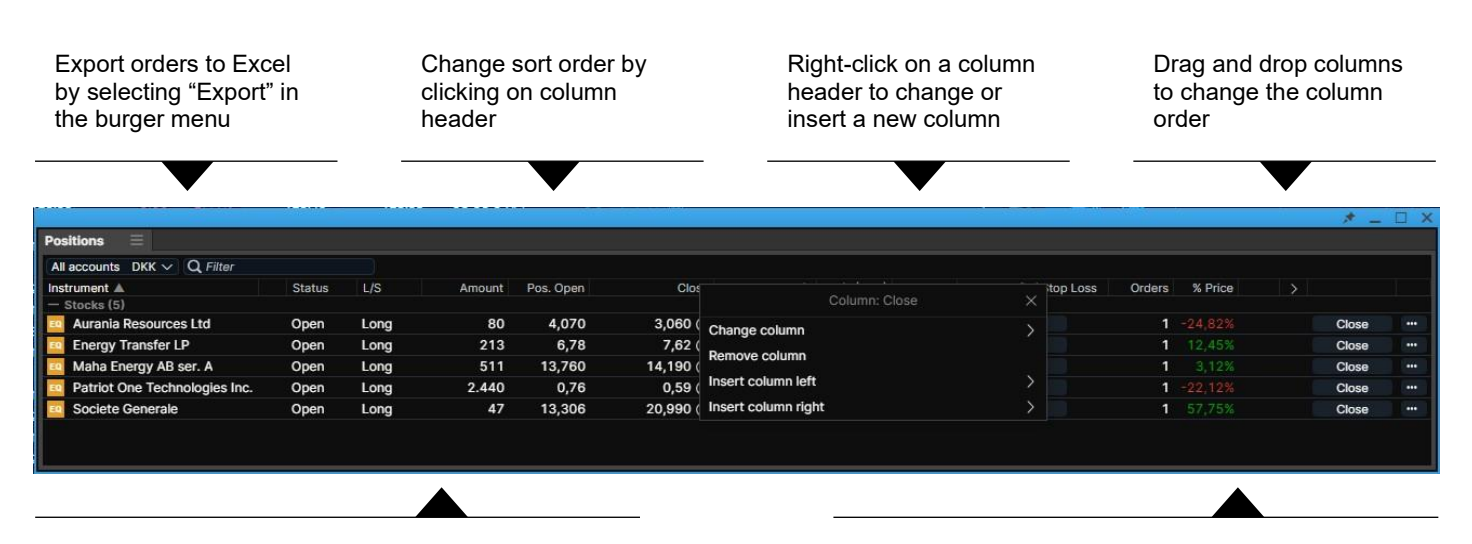

Adjust column width by drag and drop of column borders

Double-click on a row to launch the "Cancel Order" dialogue

The "Close All" feature in the positions module lets you close all open FX, or CFD, or both asset class positions with a few clicks

Select which asset class positions you wish to close

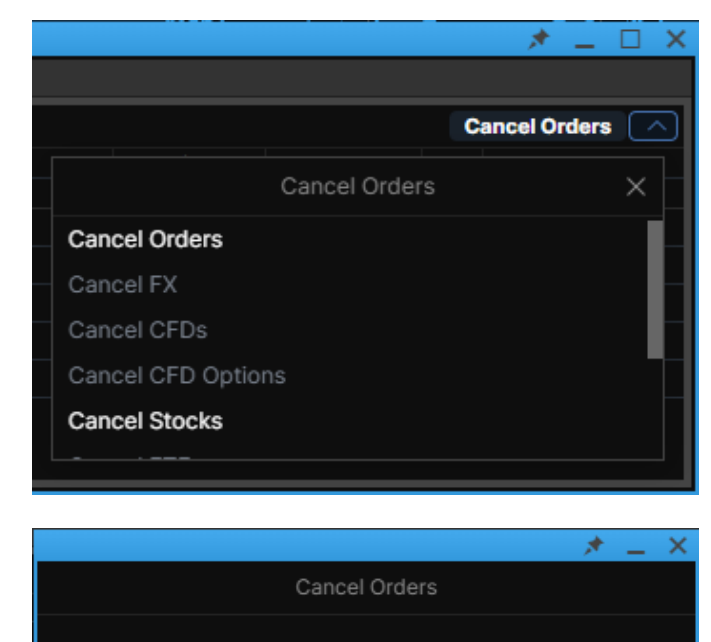

You will always need to confirm the "Cancel All" process (regardless of whether you are in one-click or two-click mode

You are about to cancel 5 orders.

**Cancel** 

Account

**Confirm** 

All accounts

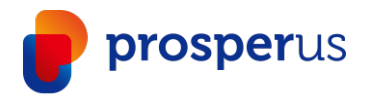

#### Trade Blotter Module

Trade by trade list sorted by instrument, time, or search.

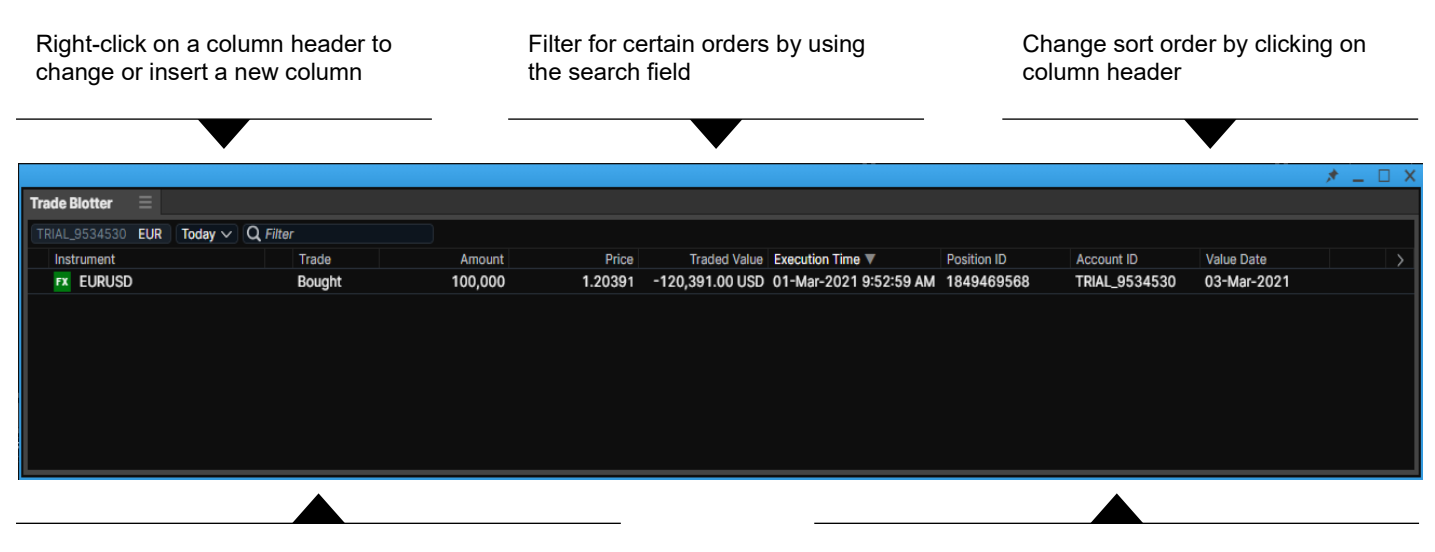

Double-click on a row to launch a new trade ticket Adjust column width by drag and drop of column borders

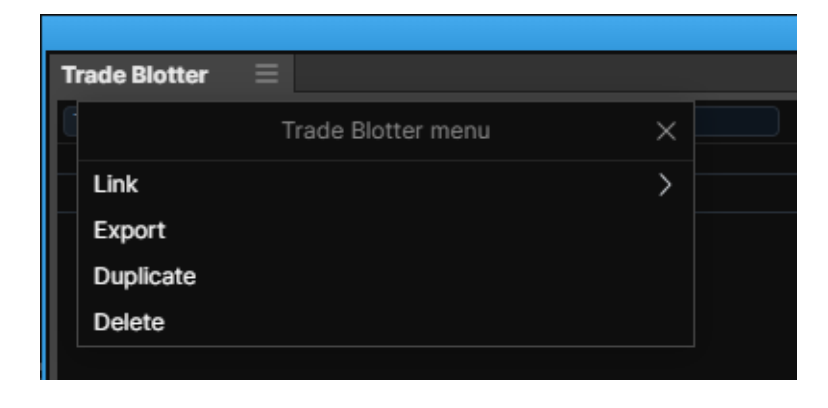

Export orders to Excel by selecting "Export" in the burger menu

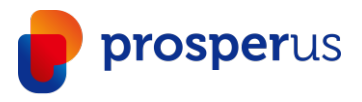

# Keyboard Control In Grids And Search Results

Quickly navigate a grid or search results via the following controls.

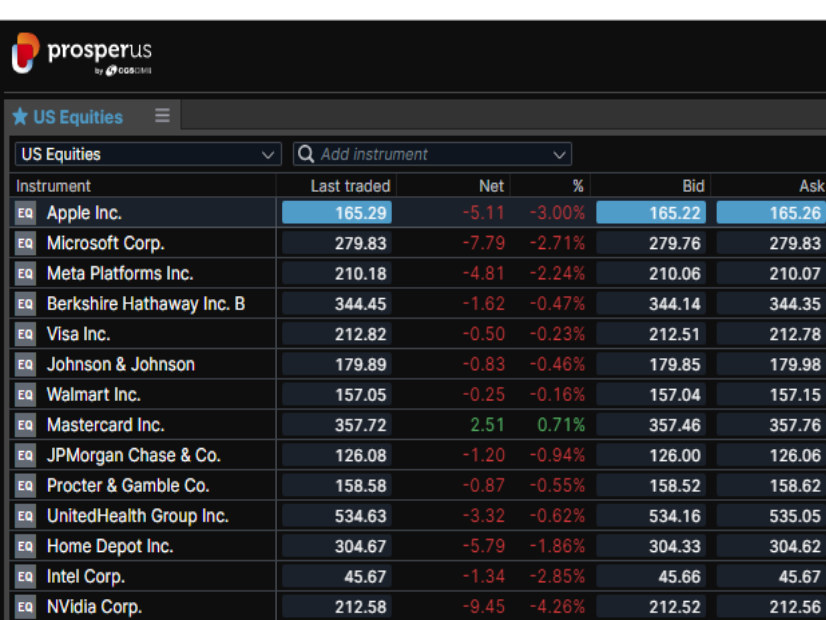

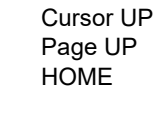

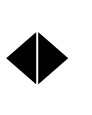

ENTER (Triggers primary action depending on grid)

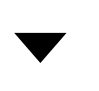

Cursor DOWN Page DOWN END

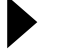

Expand selection

Contract selection

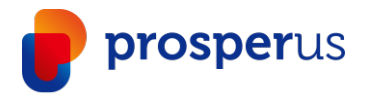

#### Depth Trader

Provides a view of the order book (requires level 2 data subscription) while managing your own orders.

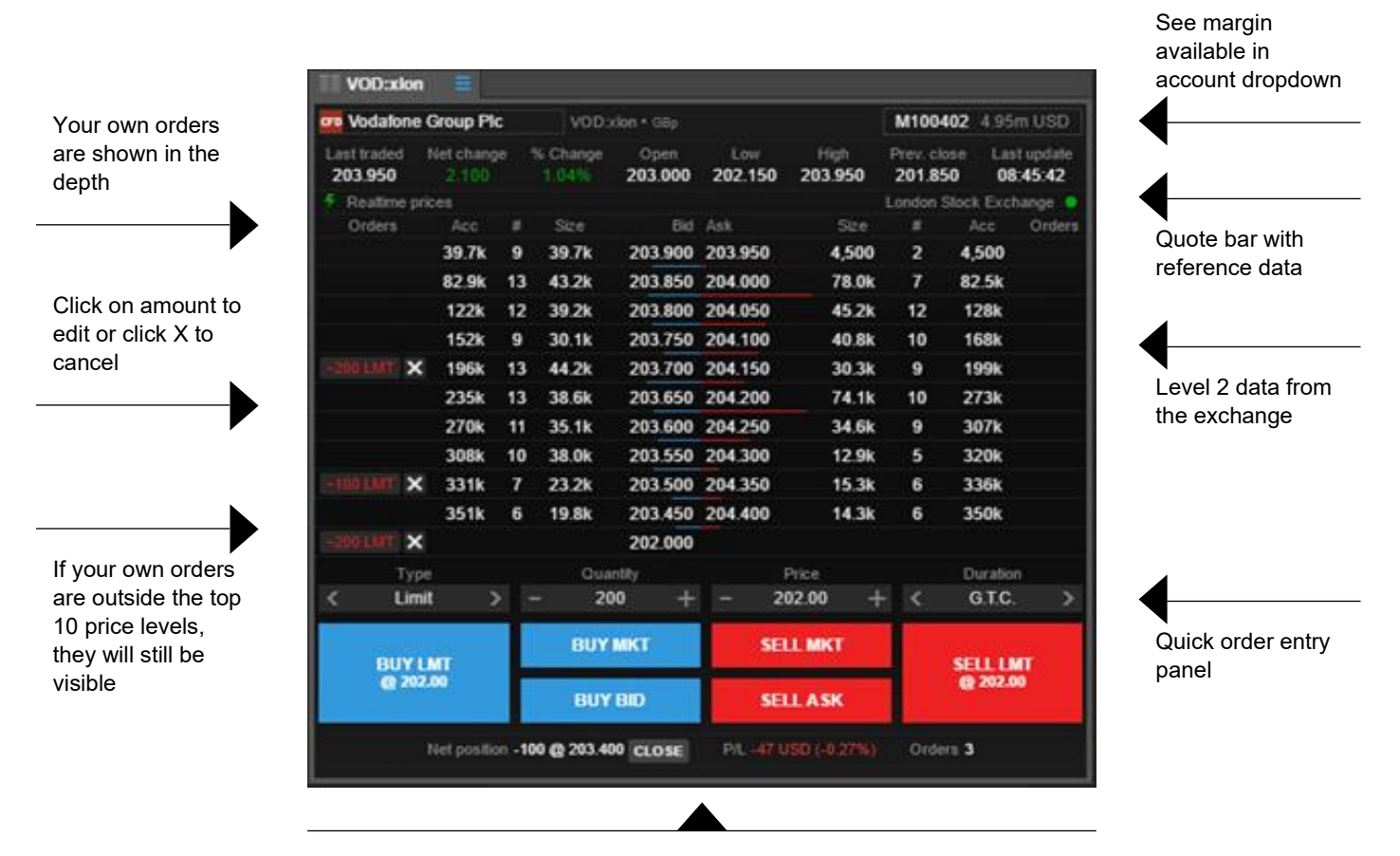

View existing net position and P/L in the selected instrument and square

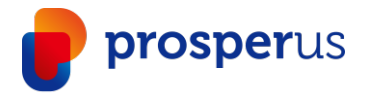

#### Time and Sales

Real time trades (requires level 1 data subscription) on exchange traded instruments.

- $\rightarrow$  It is a real-time module and data will start to update from when the module is loaded, and an instrument is selected
- › Data will not be stored between logins
- › Only data from the primary venue or BATS (depending on subscription) will be provided

trades in the module

Rolling VWAP calculator of the **The Time range of data** Time range of data Number of trades and volume of trades shown

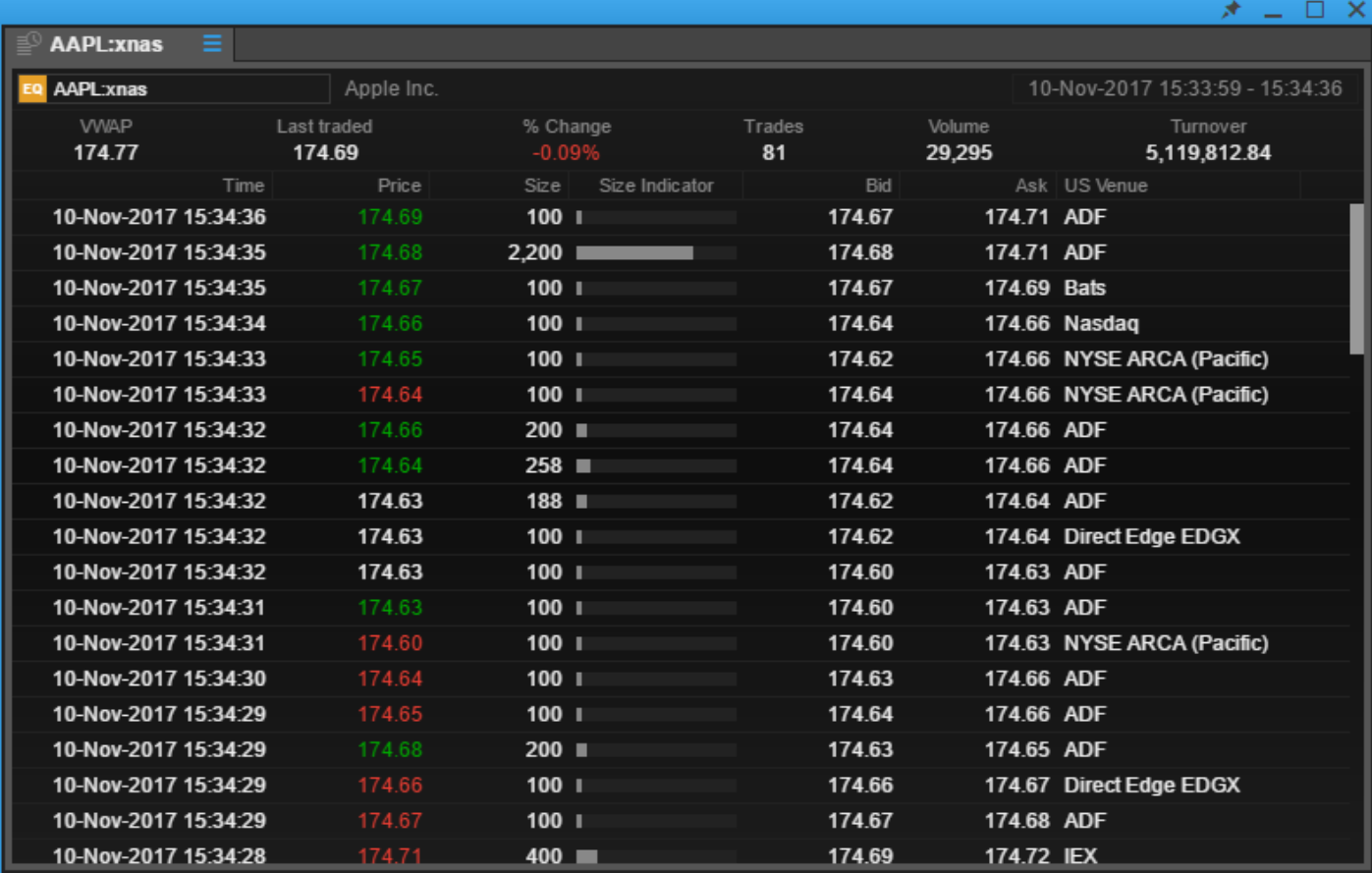

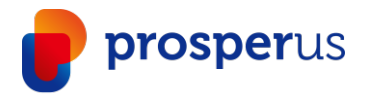

#### Options Chain

Add the option chain for a comprehensive view on all strikes and maturities for a given option.

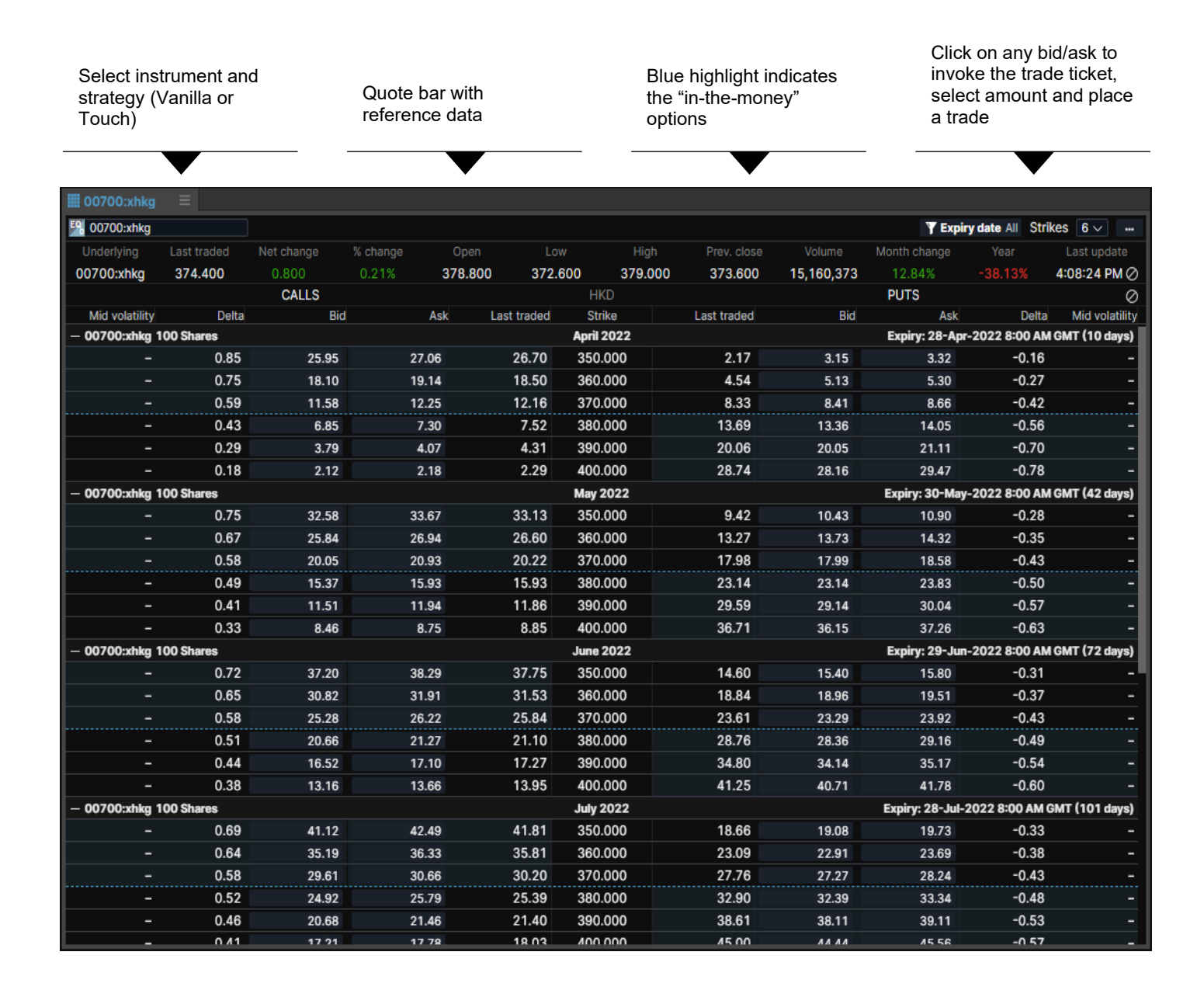

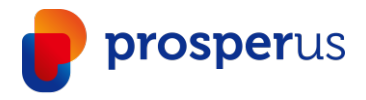

# Options Strategies Ticket

Simultaneously buy and/or sell different US stock and US index options from the same ticket.

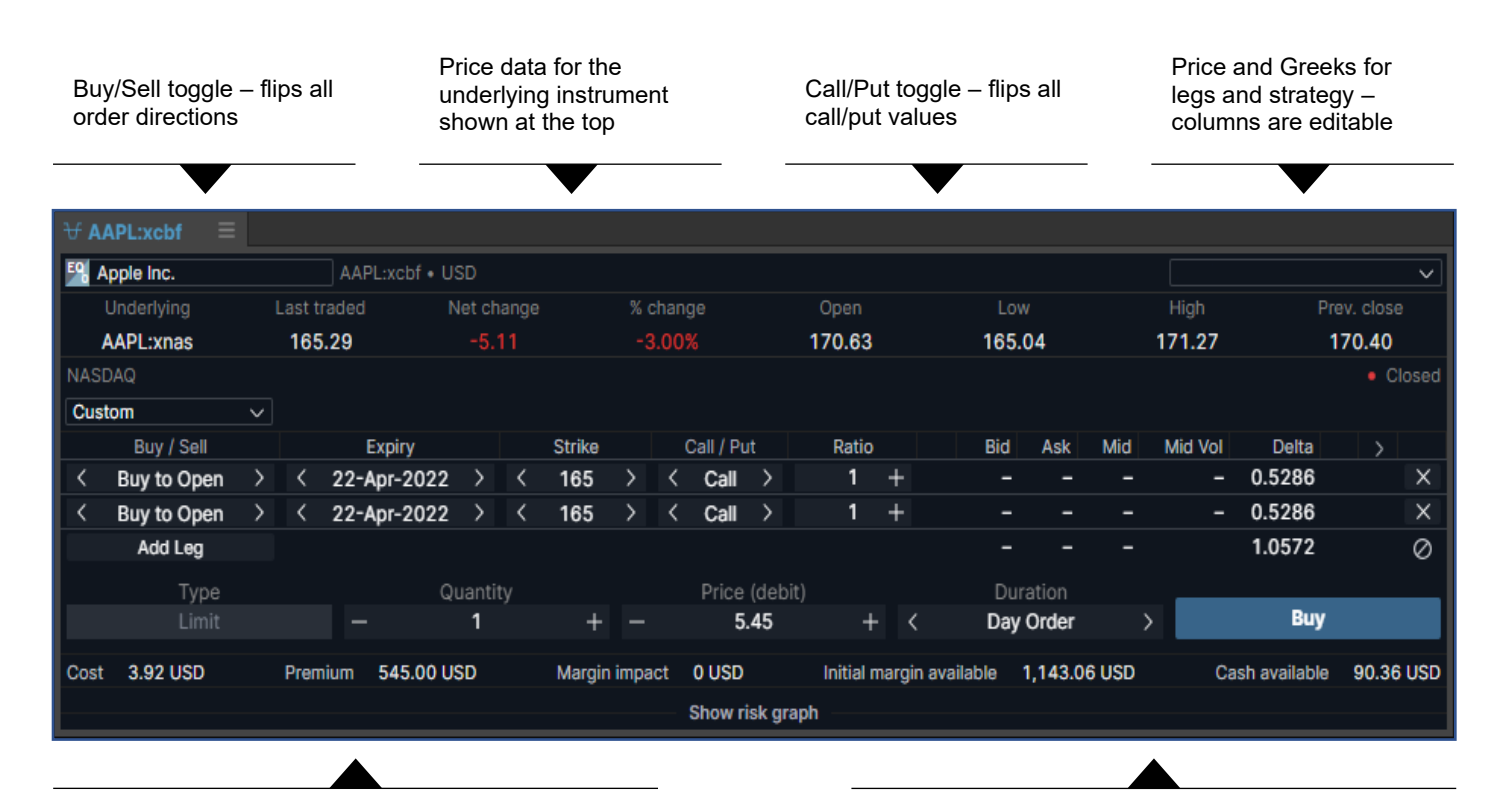

11 preset strategies

Order placement controls

On-the-fly strategy recognition as the user builds an option strategy

Unmatched strategies are recognised as Custom

The Option Strategies Ticket is accessible via:

- The Menu
- The Strategies button in the Option Chain
- › Menu displayed via right-click in a grid or after selecting a suitable underlying instrument in Global Search results
- Right-click in the Option Chain to directly select a strategy

A Strategy column is available to add to the Orders grid

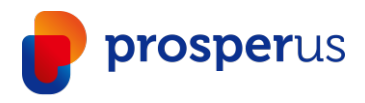

#### FX Exposures

Stream single currency exposures for an account.

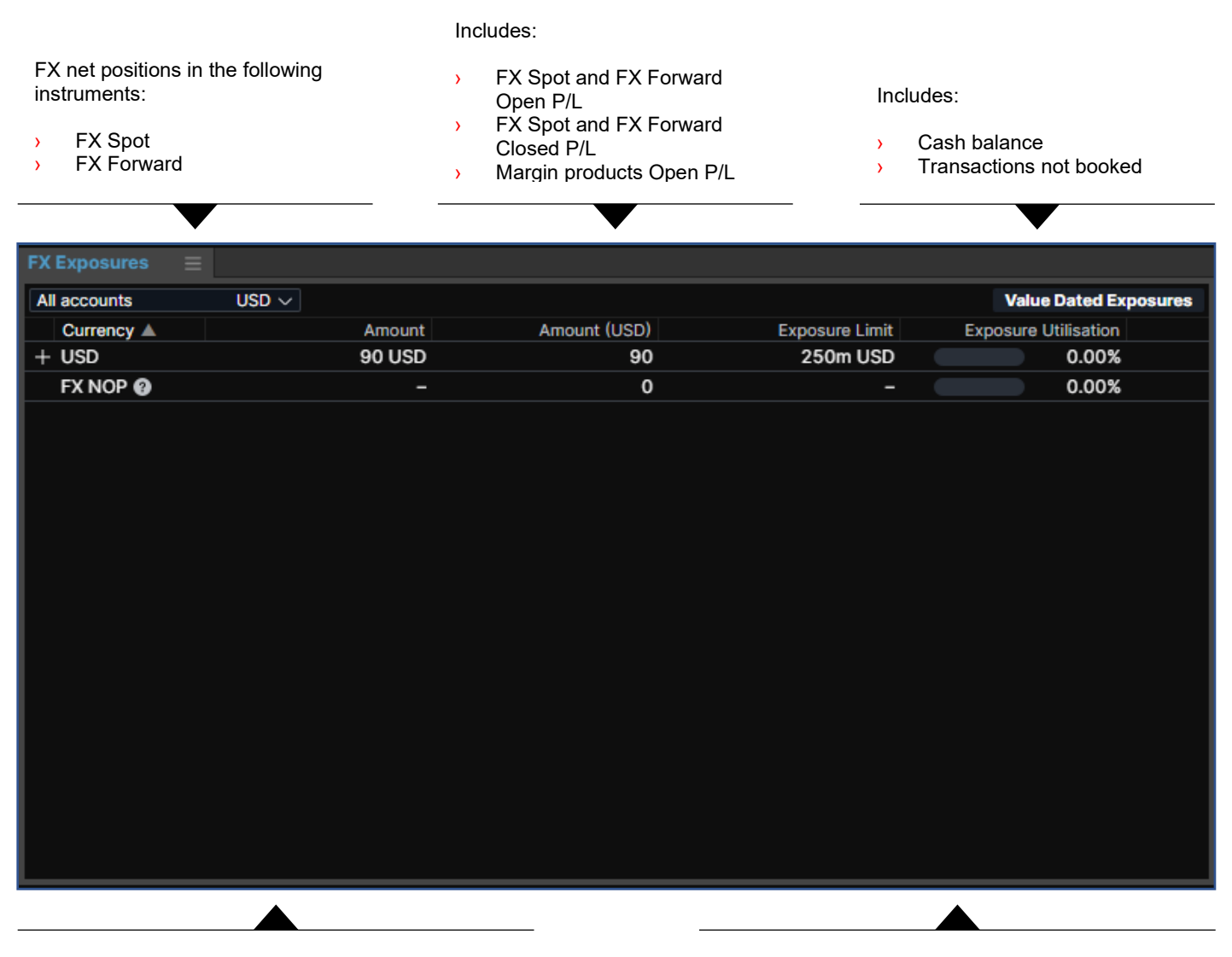

The NOP Value (Net Open Position Value) is the sum of all short single currency exposures

Amend columns via standard right-click controls

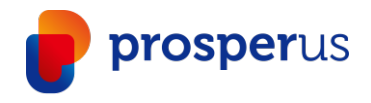

#### Margin Monitor

Identifies trading condition changes scheduled for instruments in the portfolio and calculates the impact of those changes over account balances.

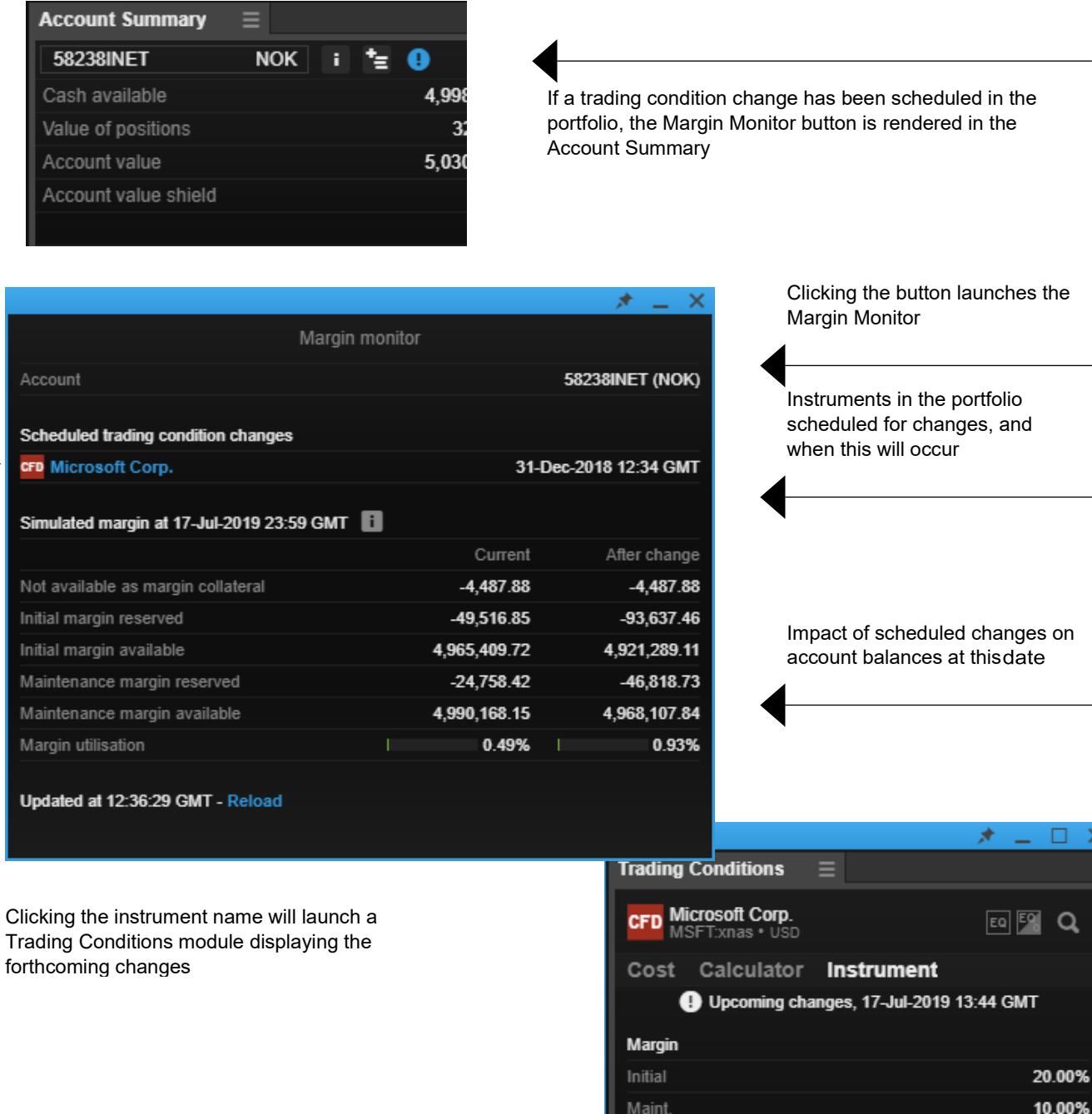

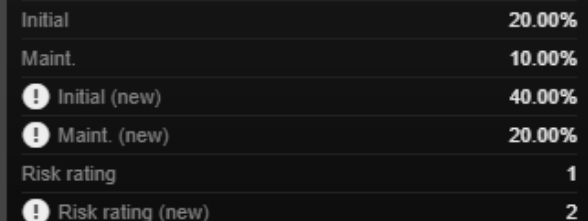

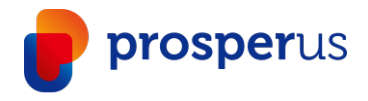

#### Account Summary

Add the real-time updating Account Summary to the workspace and see the most important information relevant to your account status.

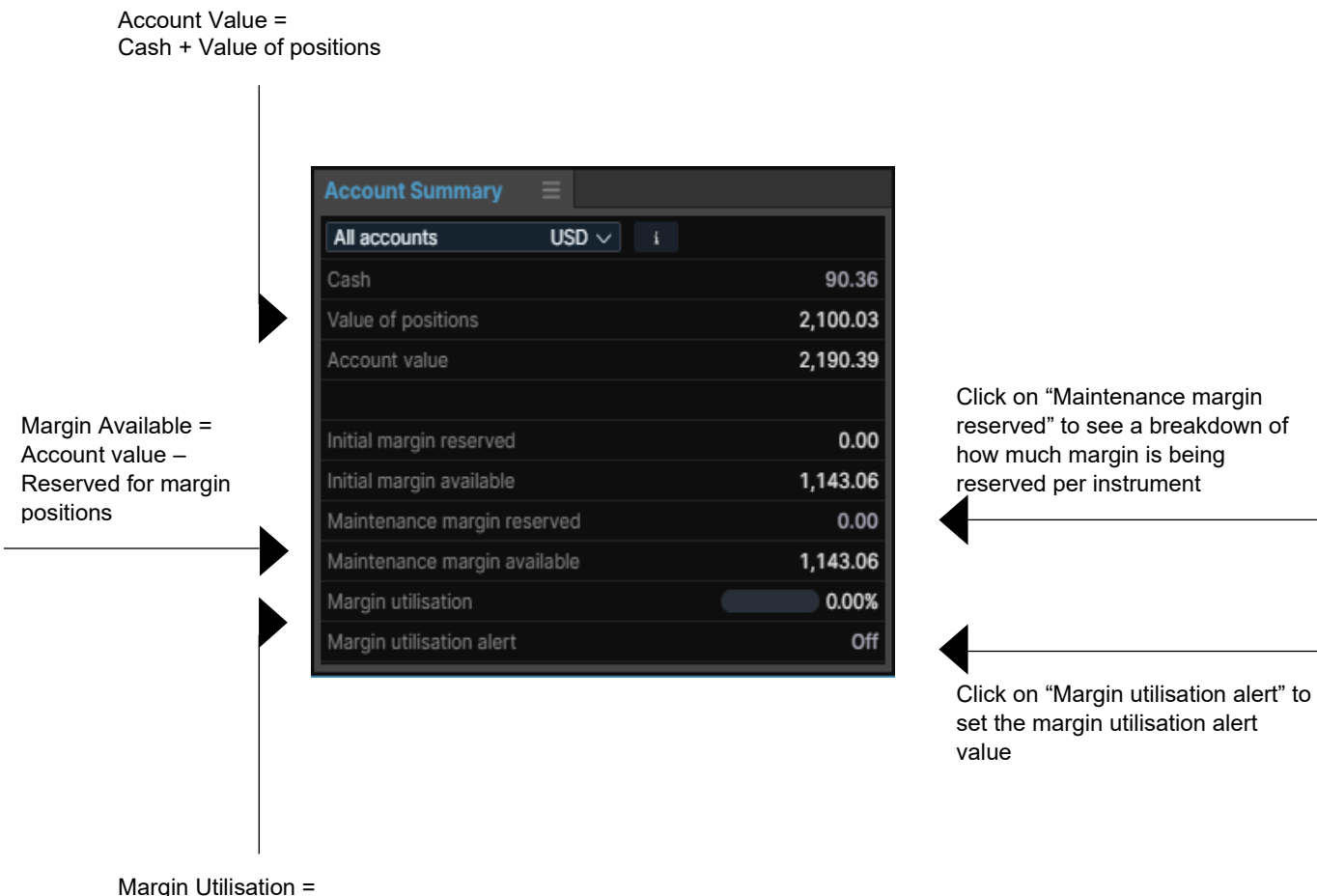

Account value / Reserved for margin positions

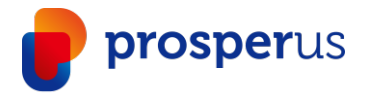

#### Margin Utilisation Alerts

Allowing you to specify a certain margin level which will trigger a platform notification push.

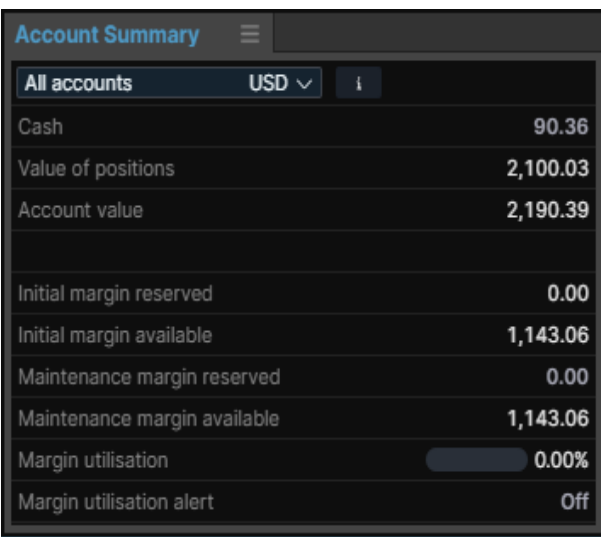

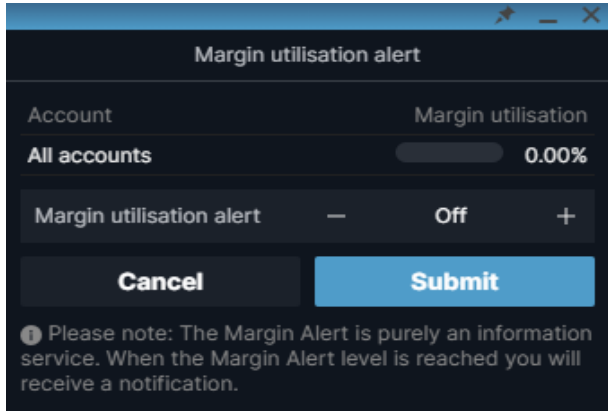

Click on the "Off" label to set an alert value

Adjust to desired value and submit to set the alert

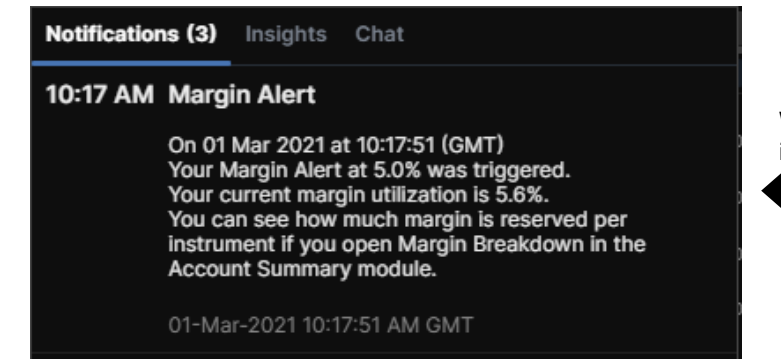

When reached the value, an alert will be shown in the platform

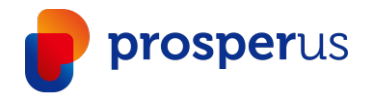

#### Trade Confirmations

You can select to "Group notifications" or see them one by one and enable "toast" pop-ups using the native OS messaging system.

Group notifications will prevent "trade confirmations" from popping up after every single trade but rather group them together and they will all appear after 30 minutes or 60 trades (whichever comes first)

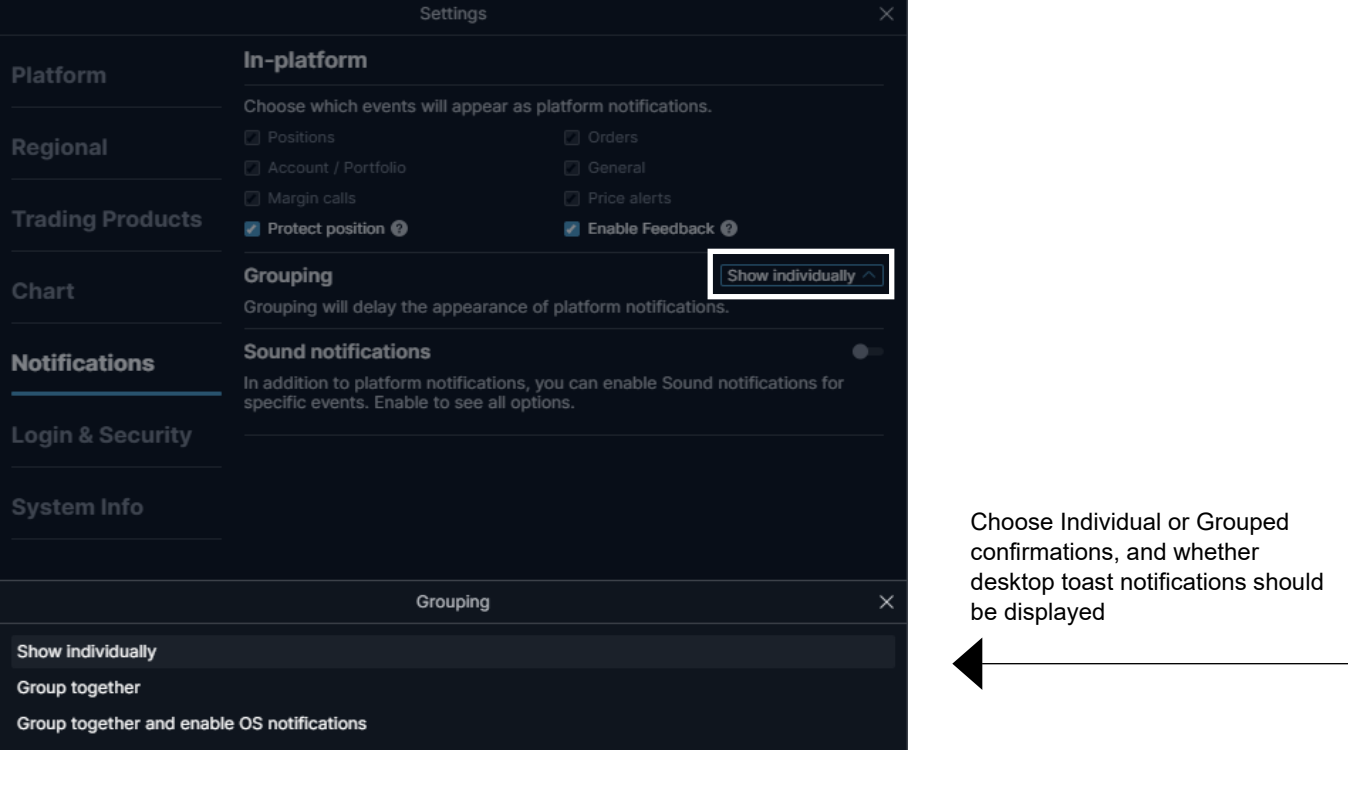

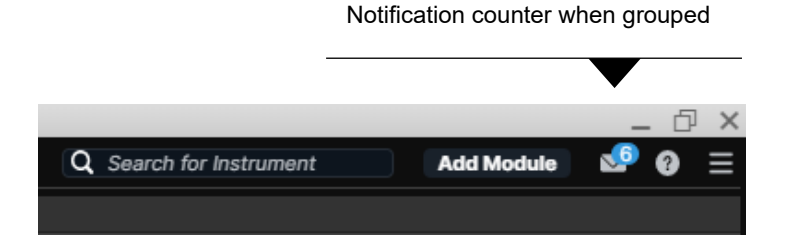

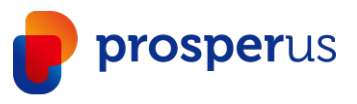

# Zoom To Increase The Overall Application Size

You can manage the overall size of the application by adjusting the zoom level

Click on the burger menu in the upper right-hand corner and click on "Settings"

In "Platform Settings", you will find "Zoom"

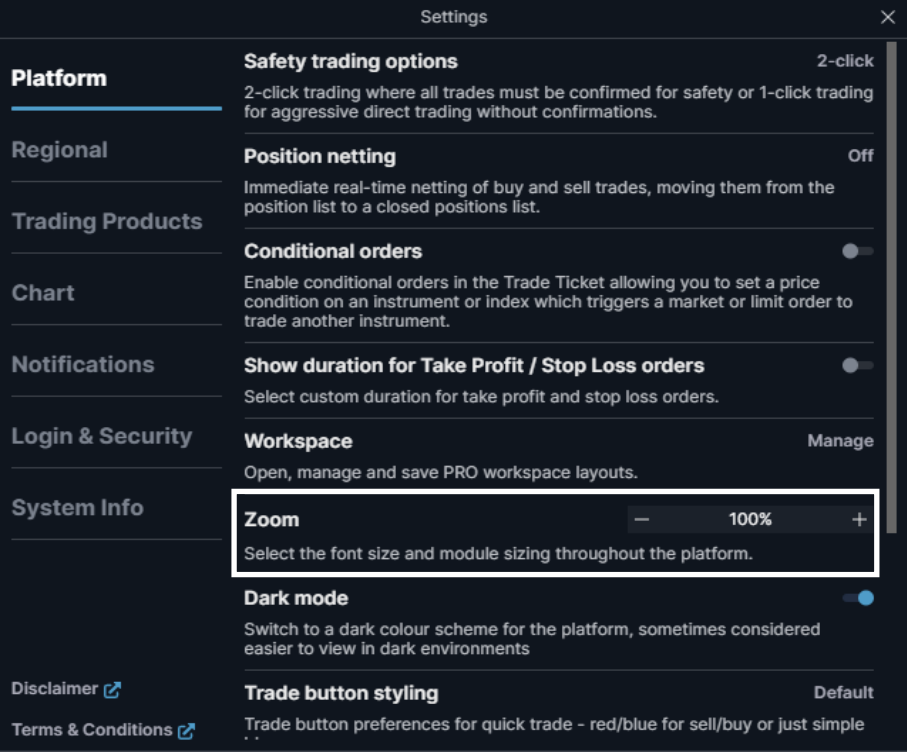

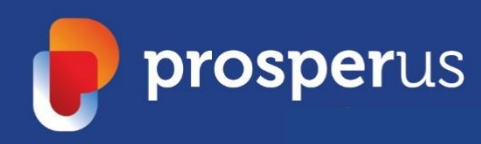

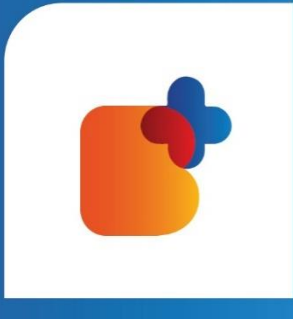